## බහුමාධ¤ භාවිතය

මෙම පාඩම හැදෑරීමෙන් ඔබට,

- අංකිත ගාපිකයන්හි මූලිකාංග
- ගුාපිකයක ධාරිතාව හා සංකෝචනය
- ගුාපික පුරූප
- ෙ ගුාපික මෘදුකාංග භාවිතයේ මූලිකාංග
- ෙ සජීවීකරණ මූලිකාංග
- ජාාමිතික වස්තු හා හැඩතල
- **.** රාමු වර්ග
- සජීවීකරණය
- ෙ බෙදා හැරීම
- ෙ ශුවා පටිගත කිරීම
- ෙ බහු මාධා සංස්කරණය
- ෙ ශුවා දෘශා සංකලනය සහ සජීවීකරණය

පිළිබඳ ව අවබෝධයක් ලබා ගැනීමට හැකි වනු ඇත.

#### අංකිත ගුාපික (Digital graphic) 4.1

සිතේ ඇති වන සිතුවිල්ලක් හෝ ඇසට අසු වන සුවිශේෂ වූ දසුනක් ගල් පතුරක, ලී පතුරක හෝ කඩදාසියක රූප කරන්නටත් පාට ගල්වමින් හැඩ කරන්නටත් ඈත අතීතයේ පටන් මිනිසා පුරුදු ව සිටියේ ය. රූප, මිනිසාගේ අදහස් පුකාශ කිරීමේ පුධාන මාධාගය වූ බව පැරණි බිතු සිතුවම් දුටු විට අපට අවබෝධ වේ. එසේ ම එහි දී සිදු වූ නොයෙකුත් අඩු ලුහුඬුකම් හෝ අත් වැරදීම් නිවැරදි කර ගැනීමටත් අවශා වර්ණ සංකලනය කර ගැනීමටත් ඔහුට බොහෝ වෙහෙස දරන්නට සිදු වී ඇති බව එවැනි රූප මගින් අපට පැහැදිලි වේ.

එහෙත් තාක්ෂණයේ දියුණුවත් සමග ම අප සතු වූ පරිගණක ගුාපික මෘදුකාංග උපයෝගි කරගනිමින් තොයෙකුත් ආකාරයේ ගුාපික නිර්මාණය කිරීම හා නිර්මාණය කර ගත් ගුාපික අවශා අාකාරයට සංස්කරණය කර ගැනීම ඉතා සරල මෙන් ම විනෝදත්මක කටයුත්තක් වී ඇත.

පරිගණක ගුාපික මෘදුකාංග භාවිතයෙන් නිර්මාණය කරනු ලබන චිතු හෝ රූප, අංකිත ගුාපික ලෙසින් හැඳින්වේ.

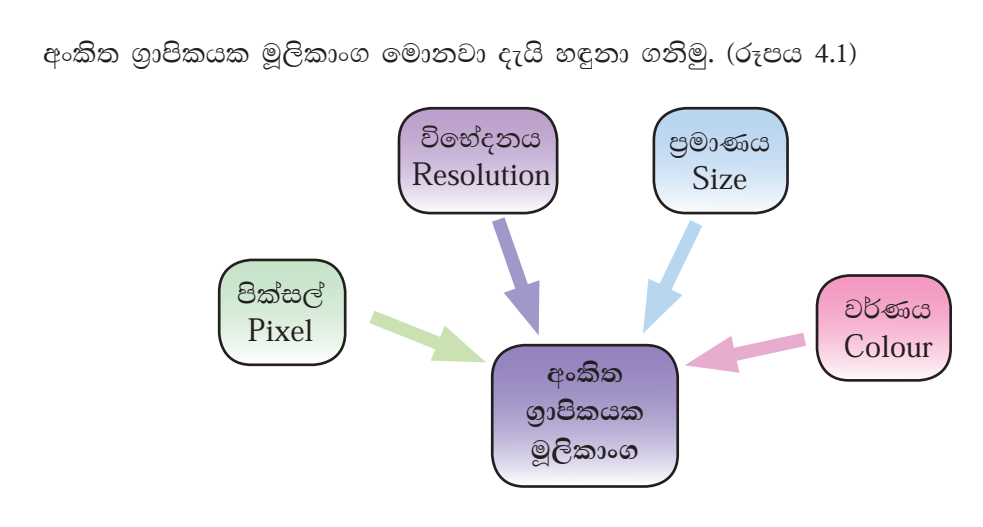

රූපය 4.1 - අංකිත ගුාපිකයක මූලිකාංග

## - පික්සල් (Pixel)

පික්සලයක් යනු අංකිත ගුාපිකයක මූලික තැනුම් ඒකකයයි. අප විසින් තරඹනු ලබන අංකිත ගුාපිකයක් පික්සල් දහස් ගණනකින් නිර්මාණය වී ඇත.

මෙම පික්සල්, පේළි සහ තීර ලෙසින් එකිනෙකට යා වන ආකාරයට ඉතා ළඟින් සකස් වී ඇති අතර එමගින් ගුාපික නිර්මාණය වේ. (රූපය 4.2) අංකිත ගුාපිකයක් ඍජුකෝණාසුාකාර පික්සල් අරාවක් (array) වන අතර මෙය බිටු අනුරූපිතයක් (bitmap) ලෙසින් ද හැඳින්වේ.

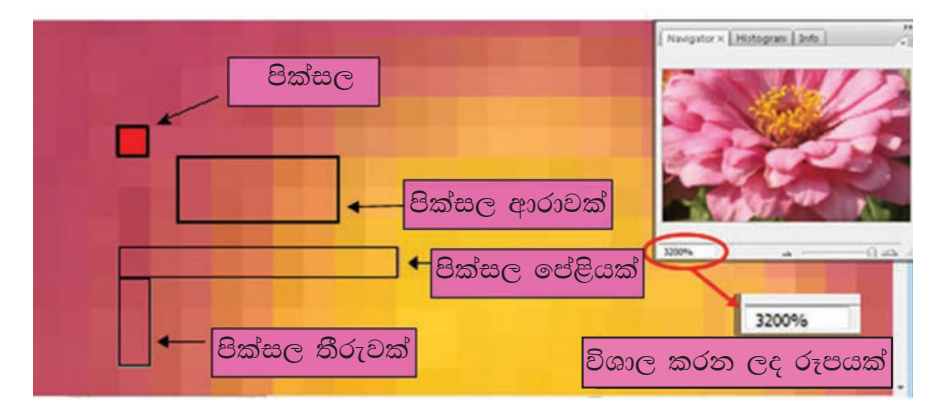

රූපය 4.2 - පික්සල්

ගුාපිකයක පුමාණය පරිගණක තිරයෙහි පුමාණයට හෝ මුදුණ කඩදාසියේ පුමාණයට හෝ අනුව විශාල හෝ කුඩා හෝ කළ හැකි ය. මෙහි දී වෙනස් වන්නේ පික්සලයේ පුමාණයයි. අඩු පික්සල පුමාණයක් ඇති ගුාපිකයක් නම් එය විශාල වීමේ දී එහි ගුණාත්මක බව අඩු වේ (රූපය 4.3).

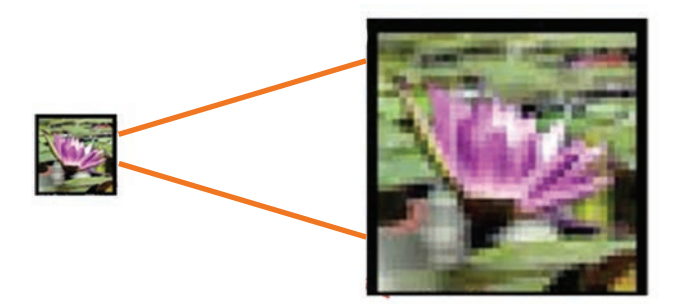

රූපය 4.3 - ගුාපිකයක් විශාල වීමේ දී ගුණාත්මක බව අඩු වීම

ගුාපිකයකයට යොදා ඇති වර්ණ, පික්සලයක බිටු පුමාණය නියෝජනය කරනු ලබයි. මෙය පික්සලයකට ඇති බිටු පුමාණය (Bits Per Pixel-Bpp) ලෙසින් දැක්වේ. බිටු පුමාණය වැඩි පික්සල සහිත ගුාපිකයක් ගුණාත්මක බවින් ඉහළ ය.

## පික්සලයක වර්ණ සහ බිටු පුමාණය

පික්සලයක බිටු පුමාණය තීරණය වන්නේ ගුාපික නිර්මාණයේ දී යොදා ගනු ලබන වර්ණයන්ට අනුව ය.

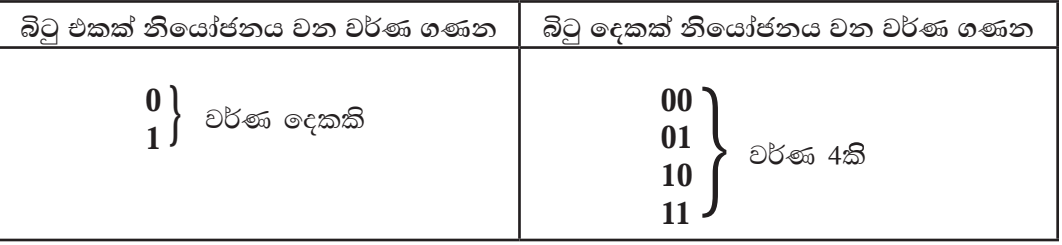

ගුාපිකයක් නිරීක්ෂණය කිරීමෙන් පික්සලයක ඇති වර්ණ පුමාණය තීරණය කළ නොහැකි ය. නමුත් පික්සලයට ඇති බිටු පුමාණයෙන් පික්සලයට යොදා ඇති වර්ණ ගණන සොයා ගත හැකි වේ. ඒ සඳහා මෙම ශිුතය යොදා ගත හැකි ය.

පික්සලයක වර්ණ පුමාණය =  $(2)$   $^{bpp}$ (පික්සලයකට ඇති බිටු පුමාණය)

උදා - පික්සලයට ඇත්තේ බිටු 4 ක් නම්, පික්සලයක වර්ණ පුමාණය  $(2)^4$  $= 2 \times 2 \times 2 \times 2$ - වර්ණ 16කි. එසේ නම් වර්ණ පුමාණය දන්නා විට බිටු පුමාණය සොයා ගැනීම සඳහා  $=$   $\sqrt{26}$ පික්සලයක බිටු පුමාණය  $\sqrt{16}$ පික්සලයක බිටු පුමාණය  $= 4$ 

> 89 නොමිලේ බෙදා හැරීම පිණිසයි

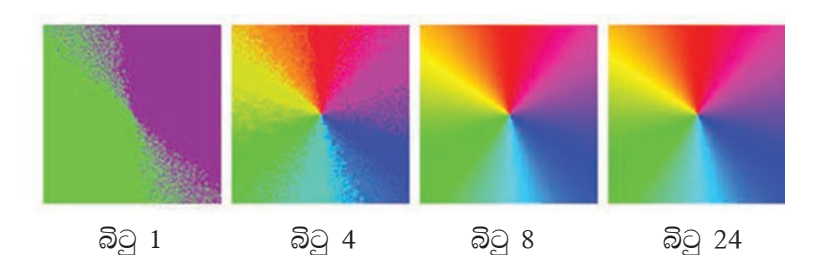

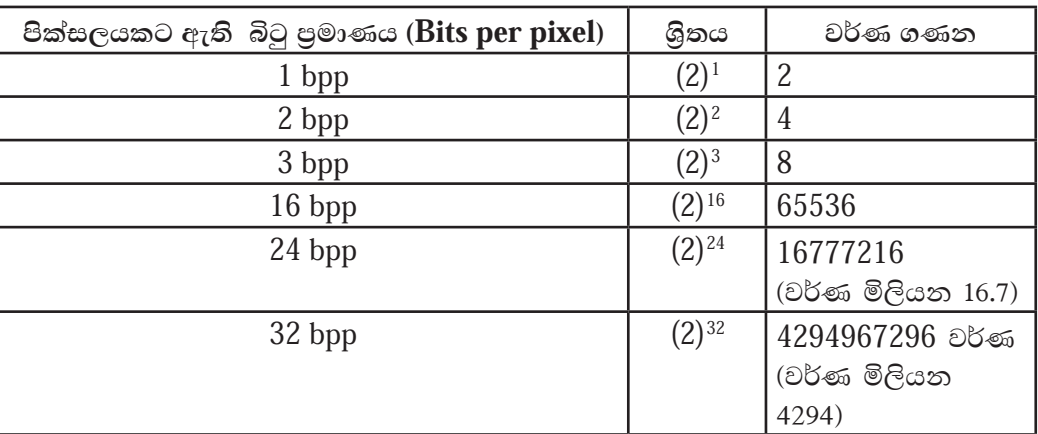

## ගාපික විභේදනය (resolution)

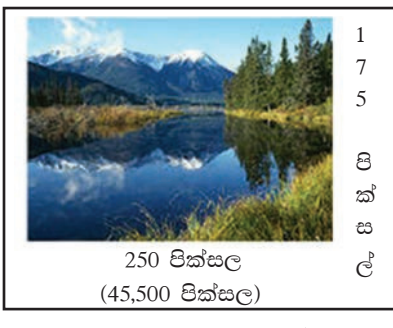

අංකිත ගුාපිකයක භෞතික පරිමාණය (Physical dimension) මැනීමේ ඒකකය පික්සල් වන අතර භෞතික පරිමාණය ගුාපික විභේදනය (Image resolution) ලෙසින් දැක්වේ. (රූපය 4.4)

මෙම අංකිත චිතුය පික්සල 250 ක් පළලින් සහ 175ක් උසින් යුක්ත ය. එහි ගුාපික විභේදනය (Image resolution) පික්සල 250×175 හෝ පික්සල 43,750 ලෙසින් දැක්වේ.

රූපය 4.4 - ගුාපික විභේදනය පික්සල පුමාණය වැඩි, උසස් විභේදනයකින් (High resolution) යුතු අංකිත චිතුකයක් ඉහළ ගුණත්මක බවකින් යුතු ය. ගුාපිකයක ගුණාත්මක බව තීරණය කිරීමේ දී වර්ග අඟලකට ඇති පික්සල පුමාණය (pixels per inch-ppi) හෝ වර්ග අඟලකට ඇති තිත් පුමාණය (dots per inch-dpi) (රූපය 4.5) කොපමණ පුමාණයක් දැයි සොයා බැලේ.

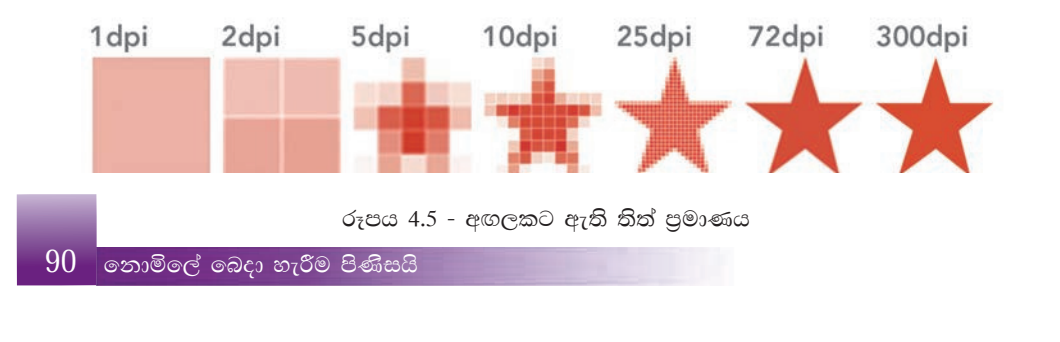

## $25$   $\frac{1}{20}$

අංකිත ගාපිකයක් පික්සල දසදහස් ගණනක එකතුවක් බව ඉගෙන ගත්තෙමු. සෑම පික්සලයක් ම වර්ණයක් නියෝජනය කරයි. එසේ නම් පික්සලය යම් කිසි වර්ණයක් සහිත කුඩා තිතකි.

වර්ණ සංඝටක සංකලනය වීමෙන් නිර්මාණය වන සාමානා පියවි ඇසට හඳුනා ගත හැකි වර්ණ මිලියන 16ක් පමණ ඇතත් ඒ සෑම වර්ණයක් ම නිවැරදි ව වෙන් කර *y÷kd .ekSu wmyiq ld¾hhls' ^rEmh 4'6&*

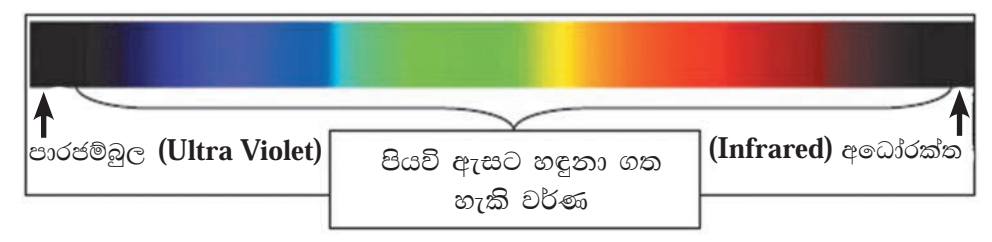

රූපය 4.6 - පියවි ඇසට හඳුනා ගත හැකි හා නොහැකි වර්ණ

අංකිත ගුාපික නිර්මාණයේ දී බොහෝ වර්ණ යොදා ගත හැකි අතර එම නිර්මාණය පුතිදානය කරන උපකුමය හෝ මාධායට (රූපය 4.7) අනුව නිර්මාණයේ දී යොදා ගත යුතු වර්ණ ආලේශකය (Colour models) කුමක් දැයි තීරණය කළ යුතු ය.

බහුල ව භාවිත වන වර්ණ ආලේශක ලෙවර්ගයකි. එනම්,

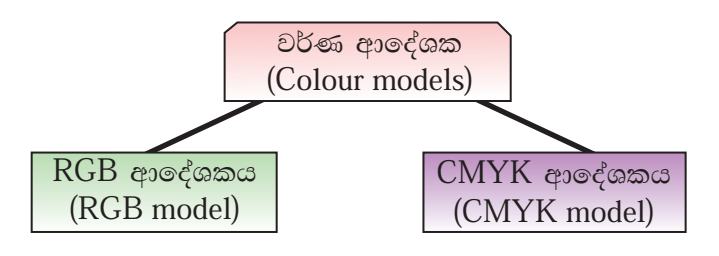

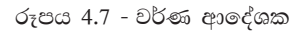

- $\overline{\text{RGB}}$  ආදේශකය ( $\overline{\text{RGB mod}}$ el) බහුල ලෙස භාවිත වන  $\overline{\text{RGB}}$  ආදේශකය වර්ණවත් අාලෝක (Coloured lights) ආධාරයෙන් රූපවාහිනී හෝ පරිගණක තිර මත රූප *ks¾udKh lsÍfï § fhdod .kq ,nhs' fuys uQ,sl j¾K ^*Primary colours*& jkafka*  රතු, කොළ සහ නිල් (Red, Green and Blue) වර්ණයි.
- $\alpha$  CMYK ආදේශකය (CMYK model) තීන්ත (Coloured inks) ආධාරයෙන් කඩදාසි *u; rEm uqøKh lsÍfï §* CMYK *j¾K wdfoaYlh Ndú; fõ' fuys uQ,sl j¾K ^*Primary colours*& jkafka <d ks,a" oï" ly iy l¿ ^*Cyan, Magenta, Yellow,  $Black)$  වර්ණයි.

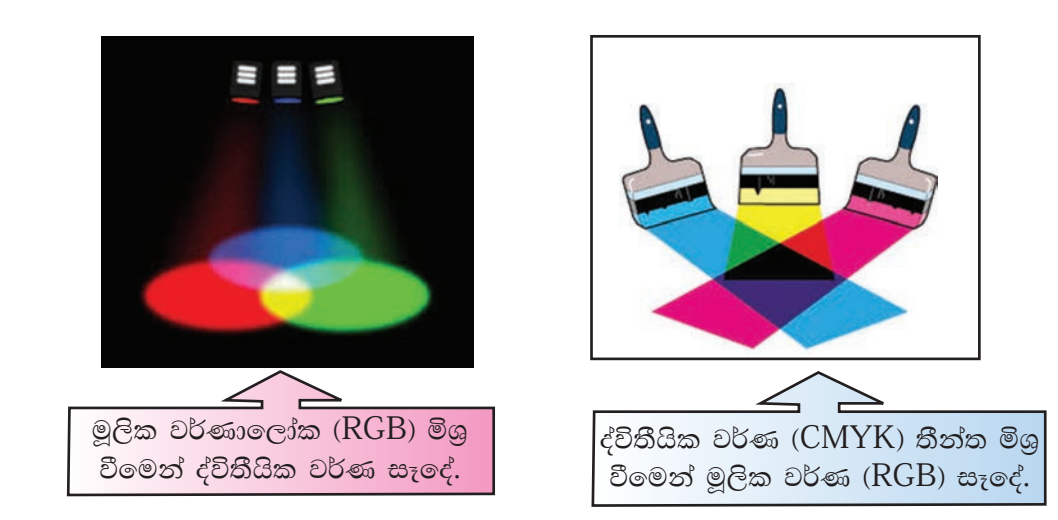

රූපය 4.8 - වර්ණ සංශෝජනය

අංකිත ගුාපිකයක යොදා ගන්නා වර්ණ මගින් එහි නිරූපණය වන තොරතුරු වටහා ගත හැකි ය. එම නිසා රූපයෙහි ගුණාත්මක භාවය රඳවා ගැනීමට වර්ණ බොහෝ ලෙසින් උපකාරි වේ.

තනි වර්ණ මූලික වර්ණ (Primary colours) ලෙසින් ද, වර්ණ ලදකක් එකතු වීමෙන් සෑලදන වර්ණ ද්විතීයික වර්ණ (Secondary colours) ලෙසින් ද, වර්ණ තුනක් *tl;= ùfuka iEfok j¾K ;D;Shsl j¾K ^*Triplet colours*& f,i o ye¢kafõ' uQ,sl*  වර්ණයක පුහේද 256 ක් (0 - 255 දක්වා) ඇත.

## $z$ නෘතියික වර්ණයක් සාදන ආකාරය (Triplet Colour)

*;D;shsl j¾K iE§u i|yd j¾K m%fNao ñY% jkafka 000" 000" 000 isg 225"*  225, 225 දක්වා ය. මෙය 'RGB Triplet' ලෙස හැඳින්වෙන අතර එය RGB (245, 102, 36)  $\sigma$ ලස හෝ  $\text{RGB}$  ( $\text{F5}$ ,  $66$ ,  $24$ ) ෂඩ් දශම සංඛාග ආකාරයෙන් ද දැක්වේ. (රූපය 4.9)

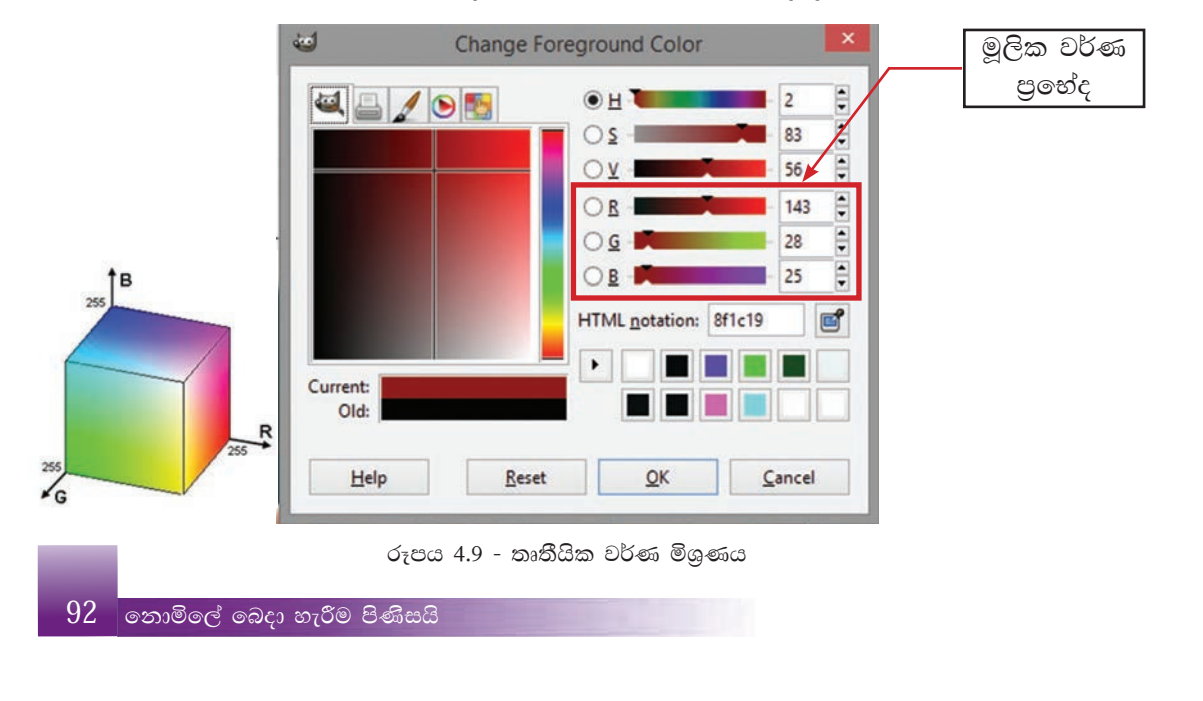

## ගුාපික සංකෝචනය (compression of graphic)

ගුාපිකයක පුමාණය තීරණය වන්නේ එය නිර්මාණයේ දී යොදා ගනු ලබන පික්සල පුමාණයට, රේඛා පුමාණයට හා යොදා ගනු ලබන වර්ණ සංකලනයට අනුව ය. පික්සල විශාල පුමාණයකින් යුතු, වර්ණවත්, උසස් විභේදනයක් සහිත ගාපිකයක් ඉහළ පුමාණයකින් යුක්ත වේ. එවැනි ගුාපිකයක් තැන්පත් කිරීමේ දී සහ සම්ලේෂණය කිරීමේ දී සිදු වන අපහසුතා මගහරවා ගැනීම සඳහා ගුාපික සංකෝචනය (Graphic compression) කිරීමට අවශා වේ. ගුාපිකය තැන්පත් (Save) කිරීමේ දී හෝ ඊට පසු ව හෝ සංකෝචනය කිරීම කළ හැකි ය.

ගුාපිකය තැන්පත් කිරීමේ දී සංකෝචනය සඳහා යොදා ගනු ලබන ගොනු ආකෘති (File formats) අනුව ගුාපිකයේ ස්වාභාවික තත්ත්වයට හානි සිදුවීම හෝ නොසිදුවීම තීරණය වේ. මෙම ගොනු ආකෘති විවිධ කුමවේදවලට අනුව සකස් කරනු ලැබූ ඇල්ගොරිතම (Algorithms) භාවිත කර ගනිමින් නිර්මාණයට ගැළපෙන ආකාරයට සකස් කර ඇත.

ගුාපික සංකෝචනය (Graphic compression) කිරීම් දෙකකි. (රූපය 4.10) එනම්, හානි වන ( $\overline{\text{Loss}}$ y) සංකෝචන සහ හානි නොවන ( $\overline{\text{Loss}}$ less) සංකෝචන යනුවෙනි.

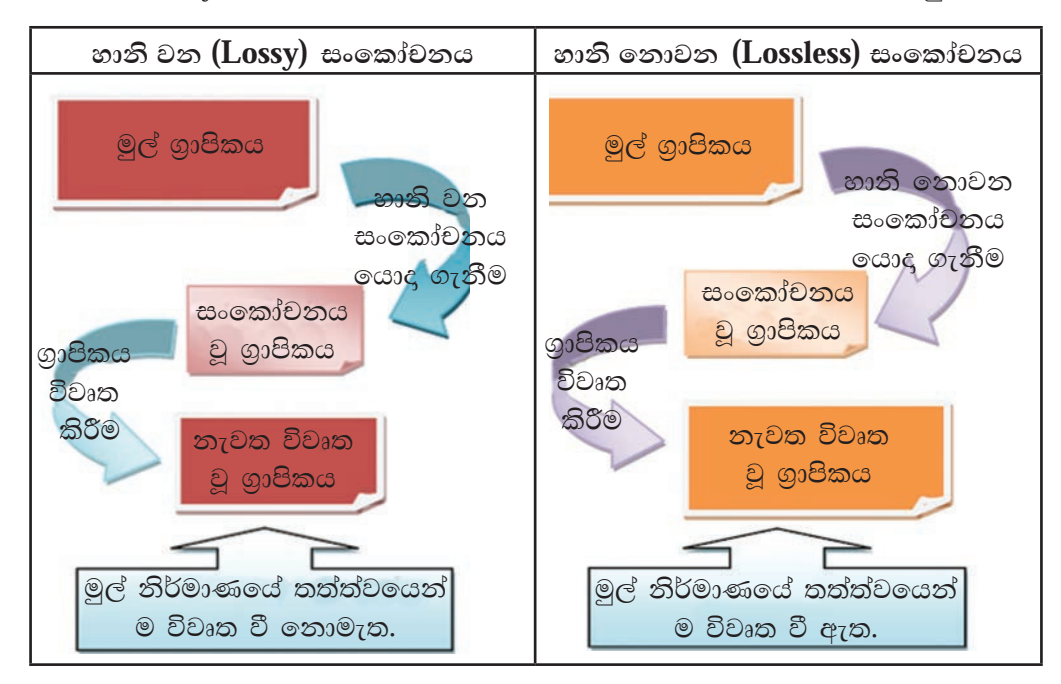

රූපය 4.10 - ගුාපික සංකෝචනය කිරීම

හානි වන සංකෝචන ගොනු ආකෘති (Lossy file formats) යොදා ගනිමින් ගුාපිකය සංකෝචනය කිරීමෙන් ගුාපිකයෙහි ධාරිතාව අවම මට්ටමක් දක්වා අඩු කර ගත හැකි නමුත් එහි තත්ත්වය විනාශ වේ. නැවත විවෘත කිරීමේ දී එහි ස්වාභාවික ස්වරූපය දක්නට නො ලැබේ. නමුත් ගුාපික සම්ලේෂණයේ දී සහ තැන්පත් කිරීමේ දී ඇති පහසුව මෙන් ම අන්තර්ජාලයෙන් බාගත කිරීම සඳහා අඩු ධාරිතාවක් සහිත ගුාපික යොදා ගන්නා බැවින් ද හානි වන ගුාපික සංකෝචනය වැදගත් වේ. හානි වන සංකෝචන ගොනු ආකෘති කිහිපයක් වේ. ඒවා JPEG, TIFF, BMP ආදියයි.

එහෙත් නිර්මාණය කරන ලද ගුාපිකයේ ගුණාත්මක බව රැකෙන ආකාරයෙන් එය සංකෝචනය කළ හැකි ය. නැවත විවෘත කිරීමේ දී එහි ස්වාභාවික ස්වරූපය දක්නට ලැබේ. එය හානි නොවන සංකෝචනය (Lossless) ලෙස හැඳින්වේ. ඒ සඳහා යොදා ගත හැකි හානි නොවන සංකෝචන ගොනු ආකෘති කිහිපයක් වන්නේ GIF, PNG, RAW ආදියයි.

## ගාපික පුරූප (Graphic types)

අංකිත ගුාපිකය පුධාන වශයෙන් පුරූප දෙකකි. එනම් රාස්ටර් ගුාපික (Raster graphic) සහ වෙක්ටර් ගුාපික (Vector graphic) යනුවෙනි. ගුාපිකය දෙයාකාරයක් වන්නේ පරිශීලකයා විසින් නිර්මාණයේ දී යොදා ගනු ලබන ගුාපික මෘදුකාංගයට අනුව ය.

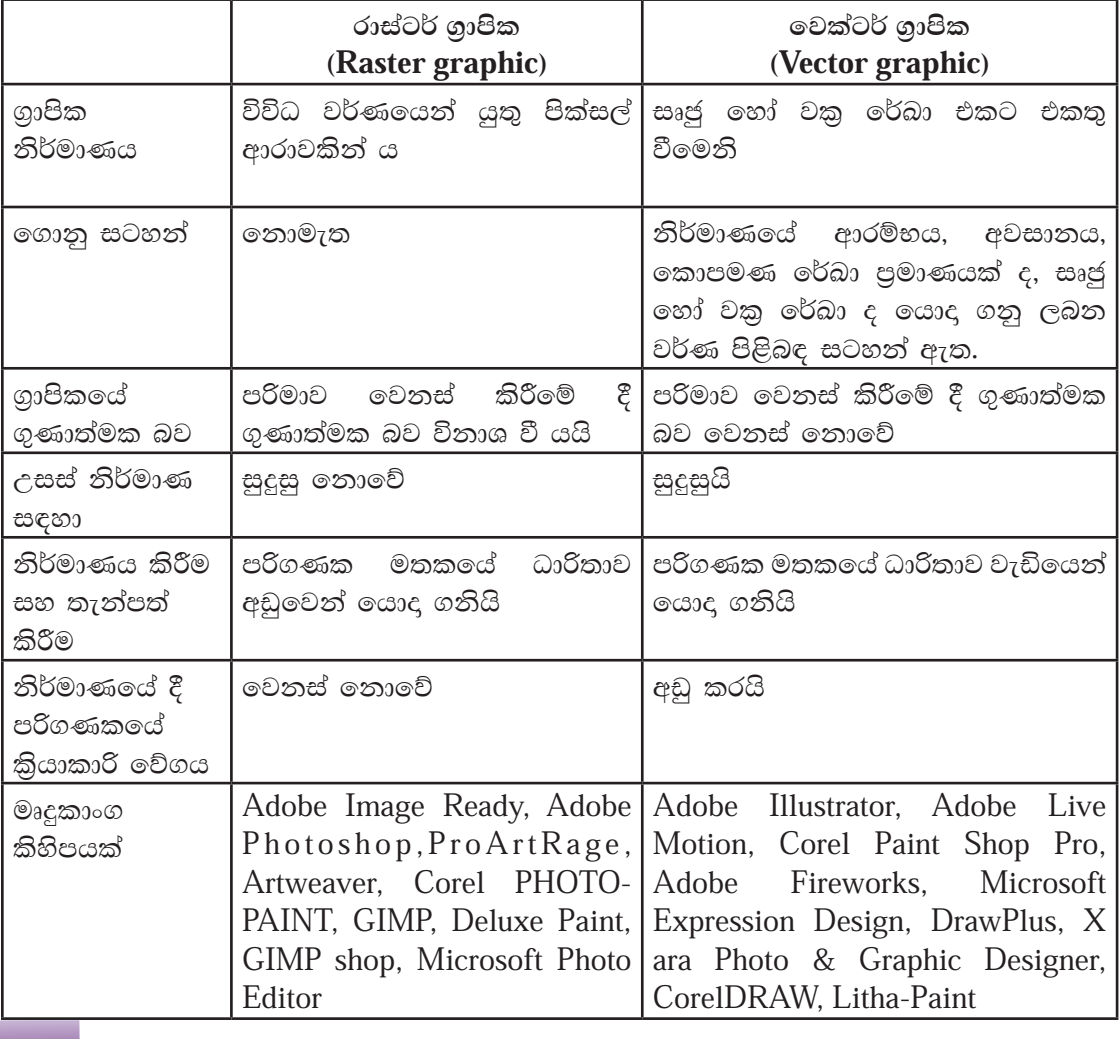

## රාස්ටර් ගුාපික සහ වෙක්ටර් ගුාපික අතර වෙනස

 $\boxed{94}$  වනාමිලේ බෙදා හැරීම පිණිසයි

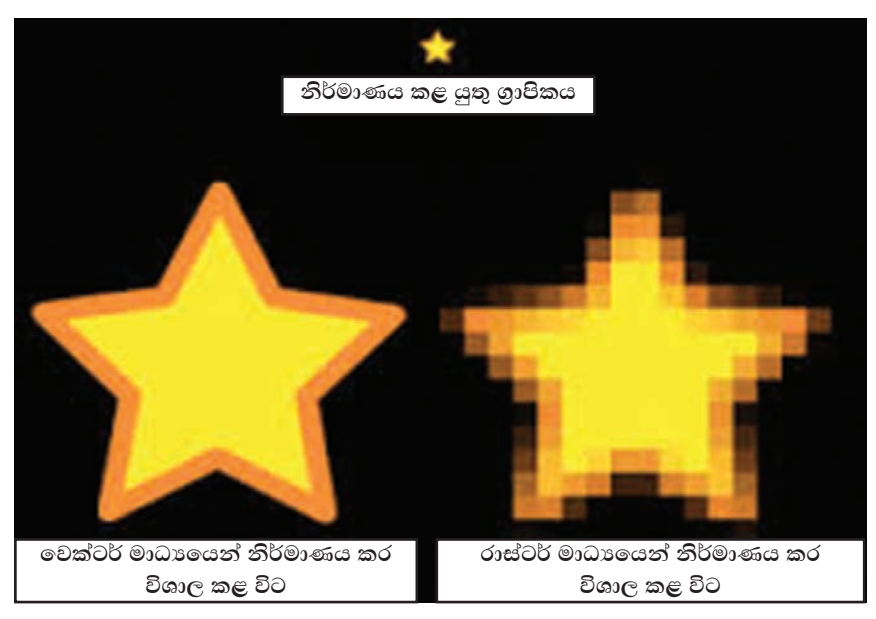

රූපය 4.11 - රාස්ටර් ගුාපික සහ වෙක්ටර් ගුාපික අතර වෙනස

## ගුාපික මෘදුකාංගයක් භාවිතයෙන් ස්ථිතික ගුාපිකයක් නිර්මාණය කිරීම

ස්ථිතික ගුාපිකයක් නිර්මාණය කිරීම සඳහා සුදුසු මෘදුකාංග බොහෝ ඇත. ඉන් කිහිපයක ලැයිස්තුවක් ඉහත දී හඳුන්වා ලෙන ලදි. එහෙත් බොහෝ මෘදුකාංග මිල දී ගත යුතු ඒවා වීම හා සෑම මෙහෙයුම් පද්ධතියක් සඳහා ම අනුකූල නොවීම නිසා ඔබට අපහසුවක් වන බැවින්, අන්තර්ජාලය ඔස්සේ පහසුවෙන් බාගත හැකි, නිදහස්, බොහෝ මෙහෙයුම් පද්ධතිවල ස්ථාපනය කළ හැකි මෘදුකාංගයක් හඳුනා ගනිමු.

## GIMP මෘදුකාංගය

 $GIMP$  යනු  $GNU$  තැමැති නිදහස් මෙහෙයුම් පද්ධතිය සඳහා නිර්මාණය කරන ලද ගුාපික හැසිරවීමේ මෘදුකාංගයේ (Image Manipulation Program) සංකේත නාමයයි.

තිදහස් මෘදුකාංගයක් වන මෙය ඡායාරූප පුතිසංස්කරණය, ගුාපික නිර්මාණය, සංස්කරණය සහ හැඩසවීම සඳහා යොදා ගත හැකි ය. බොහෝ මෙවලම් සහිත මෙම මෘදුකාංගය සරල චිතුයක් නිර්මාණ කිරීමේ සිට උසස් තත්ත්වයේ ඡායාරූප සංස්කරණය දක්වා ද යොදා ගත හැකි ය. මෙය රාස්ටර් පුරූපණ මෘදුකාංගයකි.

 $UNIX$  මෙහෙයුම් පද්ධතිය මත කියාකිරීම සඳහා නිර්මාණය කරන ලද  $GIMP$ ගුාපික මෘදුකාංගය Microsoft Windows සහ Mac මෙහෙයුම් පද්ධති මත ද කිුයා කරයි.

GIMP පරිගණකයට ස්ථාපනය කිරීම සඳහා http://www.gimp.org/downloads/ භාවිත කරන්න.

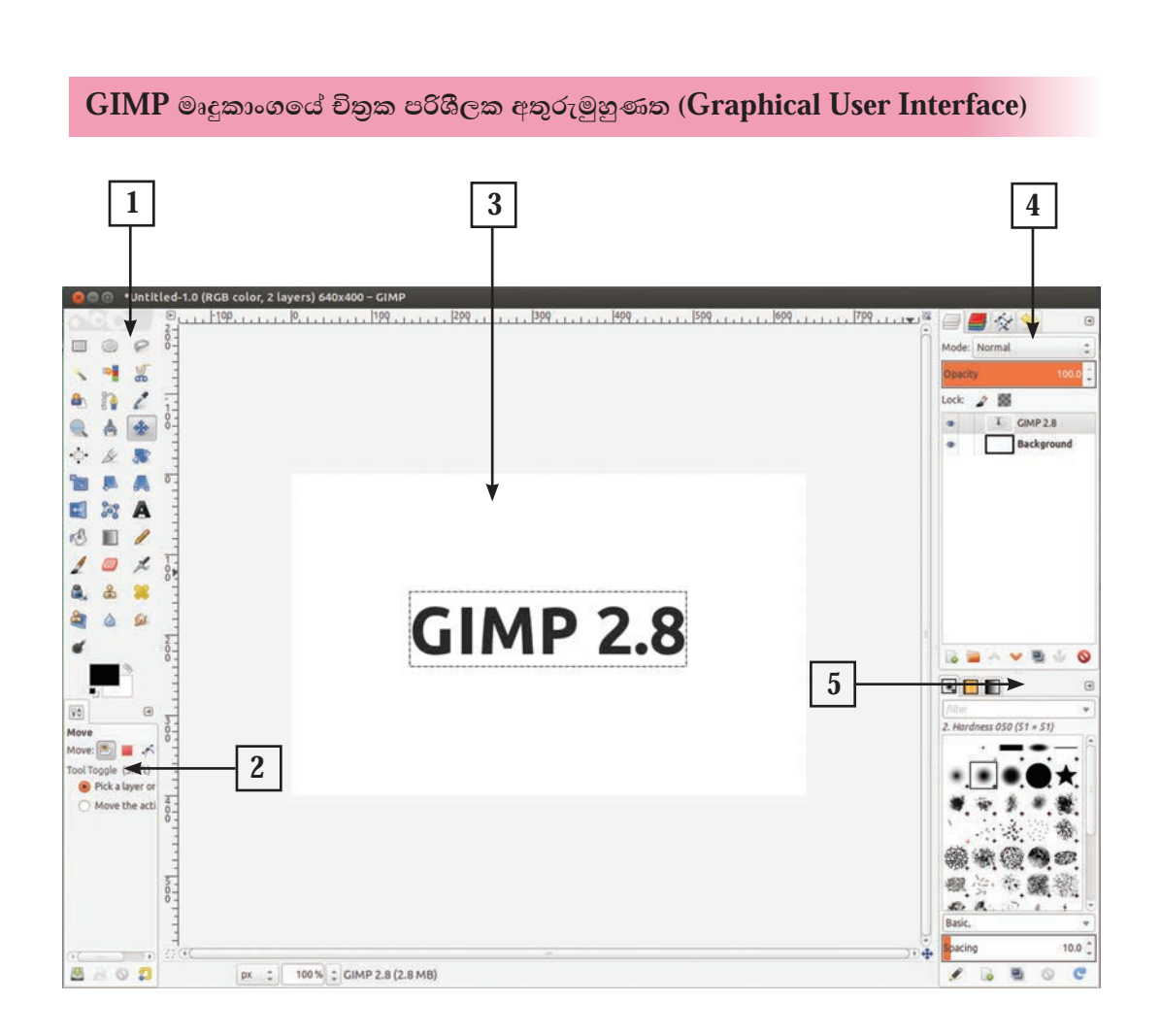

- 1. පුධාන මෙවලම් තීරුව
- 2. මෙවලම් විකල්ප
- 3. ගුාපික කවුළුව
- 4. ස්තර, අනුමං, පථ
- 5. පින්සල්/මෝස්තර/වර්ණ

1. පුධාන මෙවලම් තීරුව (The Main Toolbox)

ගුාපිකයක් සංස්කරණය කිරීමේ දී යොදා ගනු ලබන මෙහි ඇති මෙවලම් අවශා පරිදි ලබා ගැනීම සහ වසා දැමීම කළ හැකි ය. ඒ සඳහා,

Edit → Preferences →Toolbox → මෙවලම් ලබා ගැනීම සඳහා enable ද වසා දැමීම සඳහා disable තෝරා ගන්න.

 $96$  ලනාමිලේ බෙදා හැරීම පිණිසයි

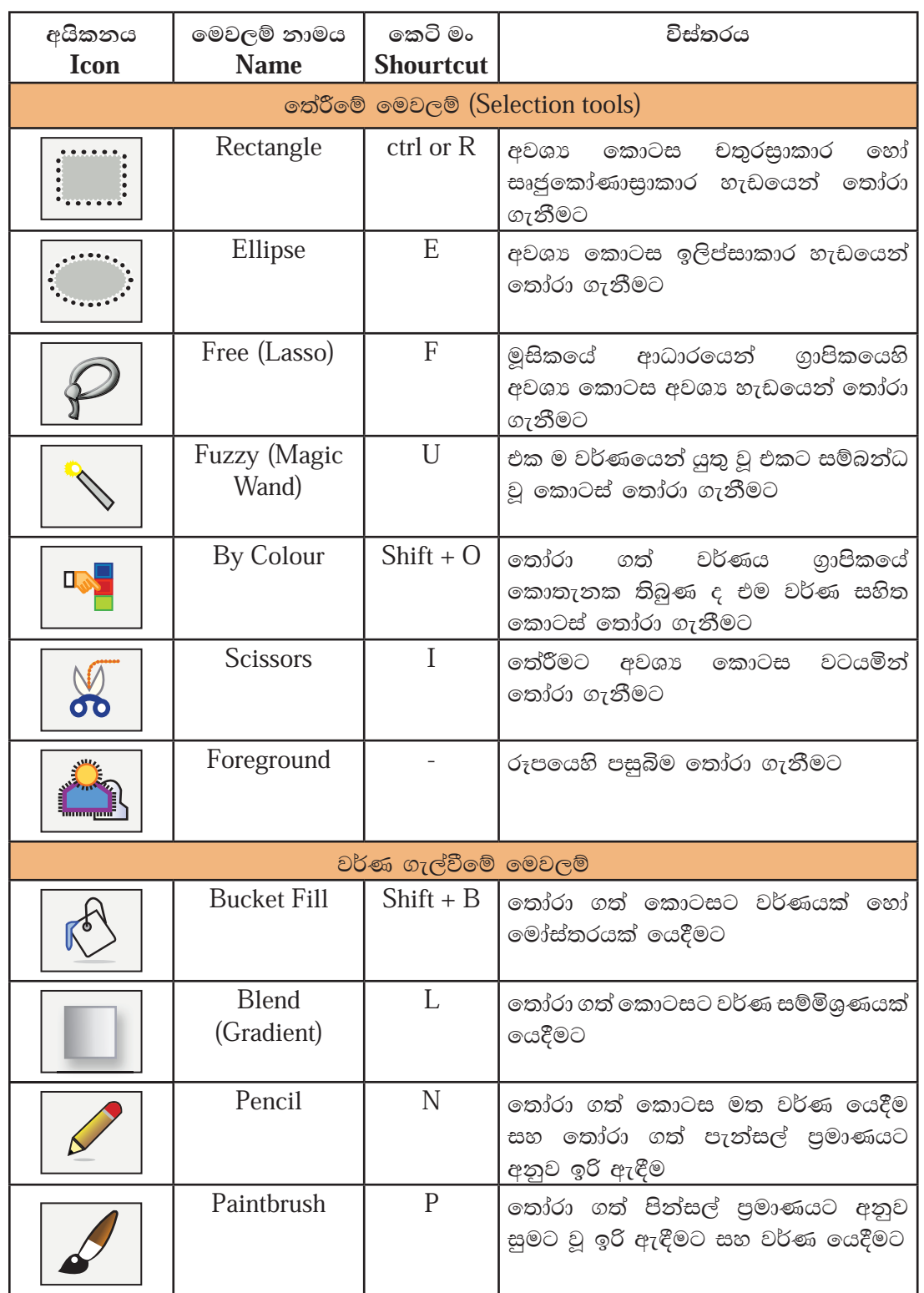

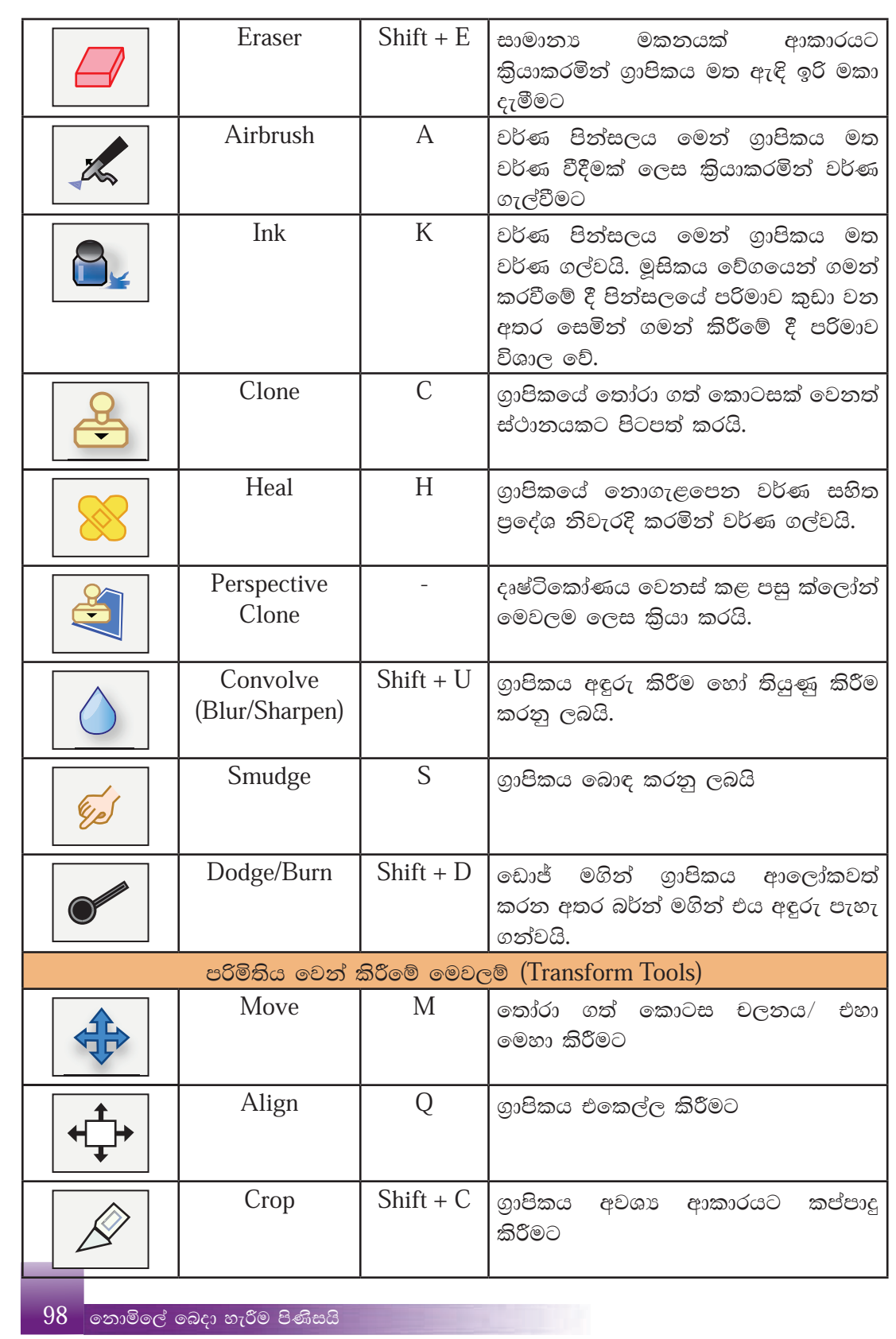

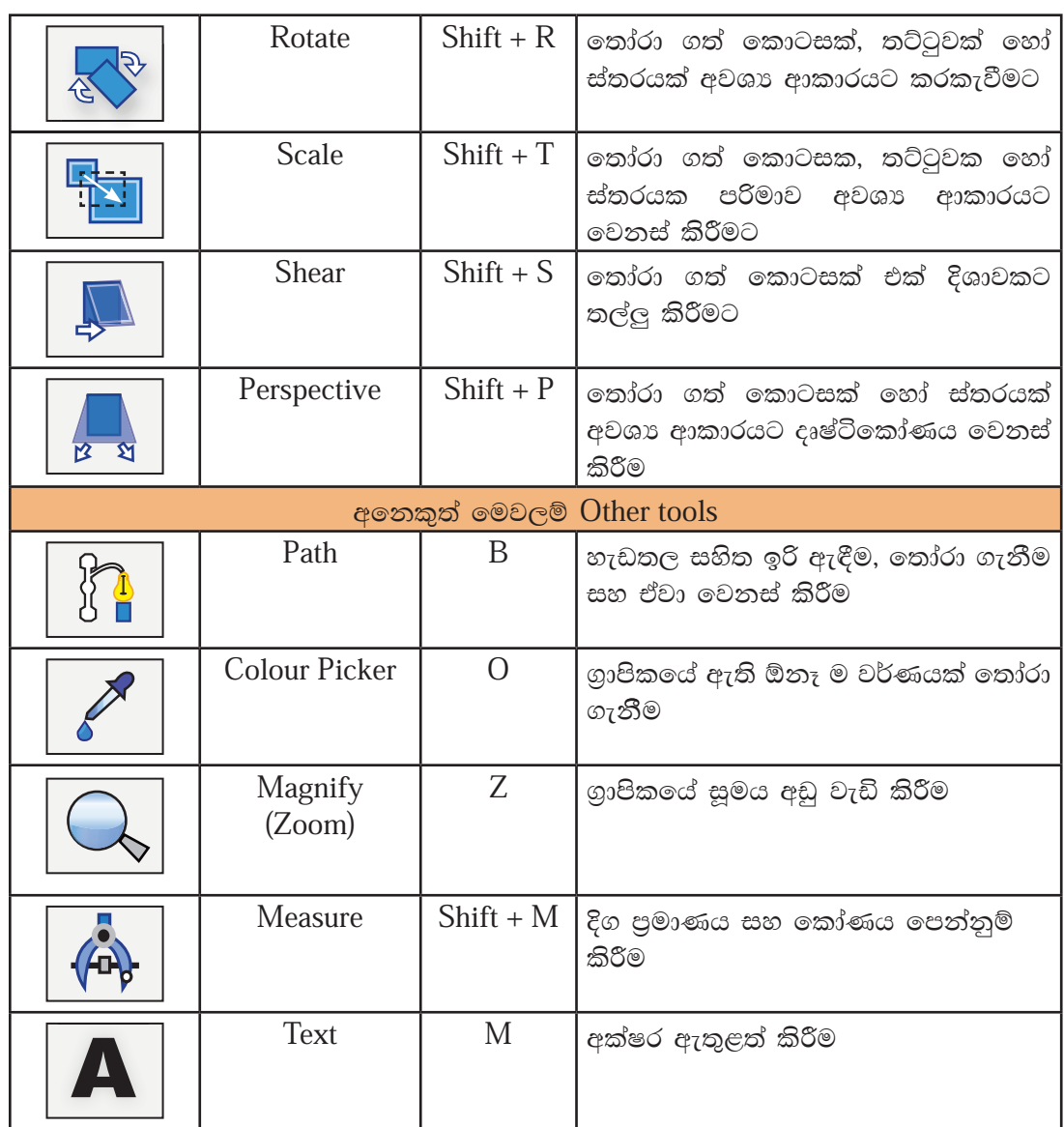

- 2. මෙවලම් විකල්ප (Tool options) ගුාපික නිර්මාණයේ දී අප විසින් යොදා ගනු ලබන මෙවලමට අනුව වෙනස් වන මෙම තීරුව එම මෙවලම පාලනය කිරීම සඳහා යොදා ගනු ලබයි.
- 3. ගුාපික කවුළුව (Image window) නිර්මාණය කරනු ලබන ගුාපිකය දර්ශනය කර ගැනීම සඳහා උපකාර වේ. යොදා ගනු ලබන පේළියට අනුව අපට අවශා පුමාණයක් ගුාපික කවුළු විවෘත කර තබා ගත හැකි ය. මෙහි දී කවුළු කිහිපයක් එක විට විවෘත වේ. එසේ තොමැති නම් එක් කවුළුවක් පමණක් විවෘත ව තබා ගැනීම සඳහා අවශාතාවට අනුව වෙනස් කර ගත හැකි ය. ඒ සඳහා,

Windows  $\rightarrow$  Single-Window Mode හෝරා ගන්න.

- 4. ස්තර, අනුමං, පථ (Layers, Channels, Paths) මේවා පටිති (Tabs) ලෙසින් දැක්වේ. අවශා පරිදි ඒ මත ක්ලික් කිරීමෙන් විවෘත කර ගත හැකි ය.
- 5. පින්සල්/මෝස්තර/වර්ණ (Brushes/Patterns/Gradients) ගුාපිකය නිර්මාණය කිරීමට මෙන් ම අවශා පරිදි වර්ණ ගැල්වීමට මෙම පටිති උපකාරී වේ.

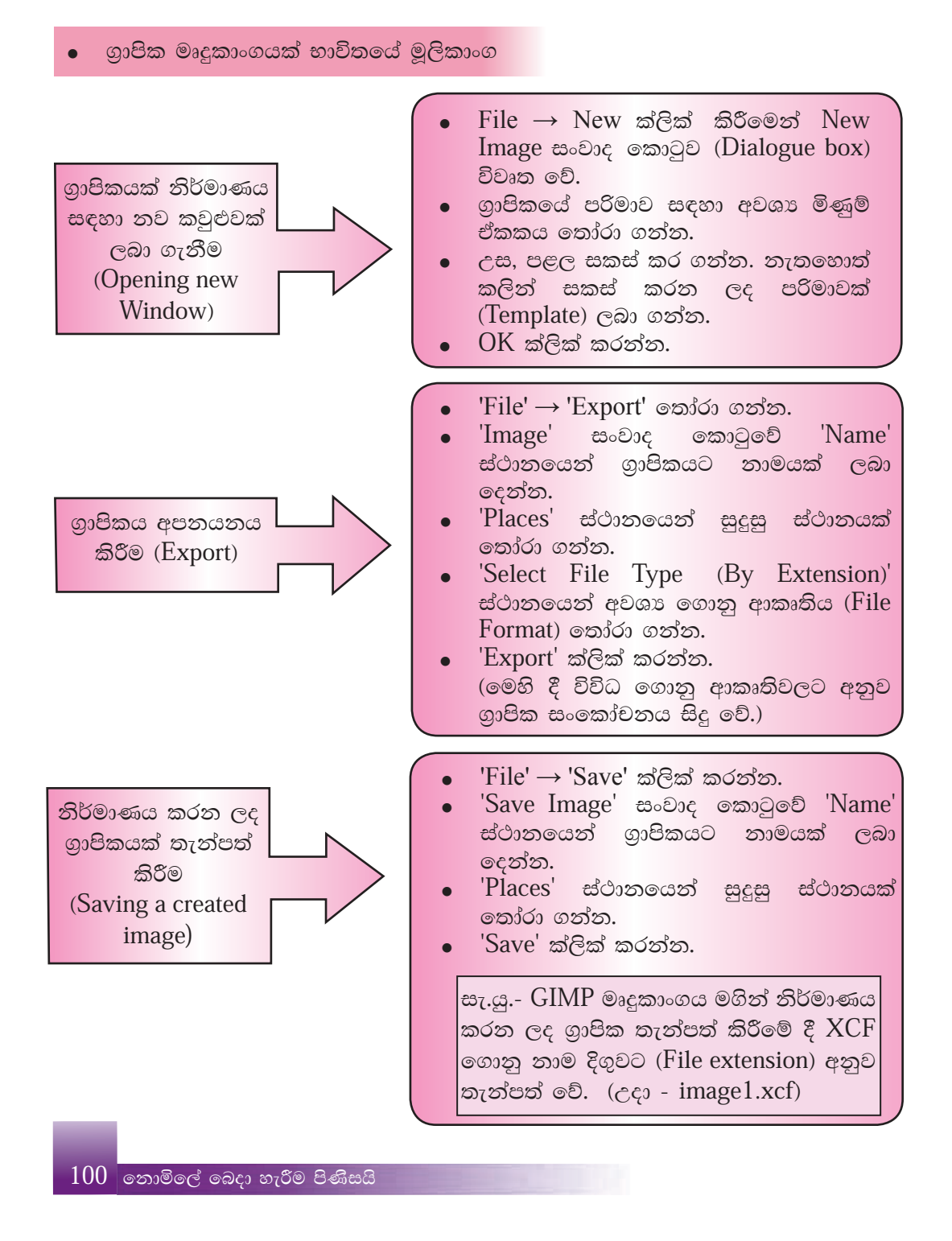

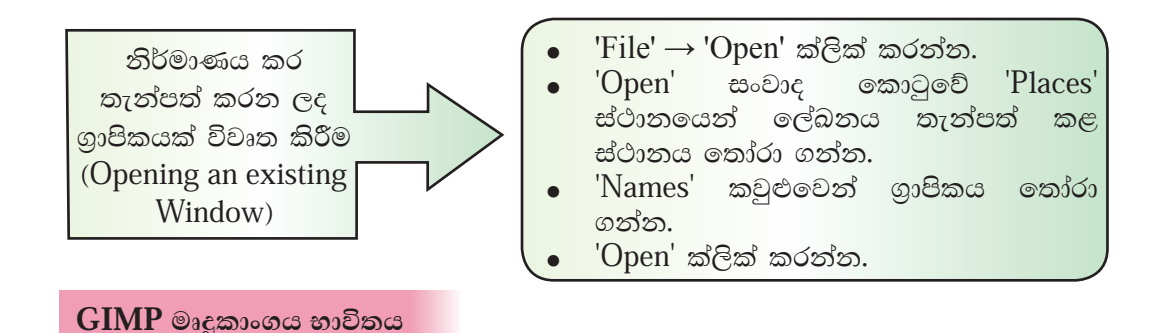

1. පින්තුර එකතුවකින් ගුාපිකයක් නිර්මාණය කිරීම

නිර්මාණය සඳහා ලබා ගන්නා රූප ලබා ගන්නේ කෙසේ ද ?

- ෙ පරිගණකයේ තැන්පත් කර ඇති රූප
- $\bullet$  ස්කෑනර් යන්තුයක් මගින් ස්කෑන් කර පරිගණක ගත කරන ලද රූප
- $\bullet$  අංකිත කැමරාවක් මගින් ඡායාරූප ගත කර පරිගණක ගත කරන ලද රූප
- e අංකිත කැමරාවක් සහිත ජංගම දුරකතනයකින් (Smart phone) ඡායාරූප ගත කර පරිගණක ගත කරන ලද රූප

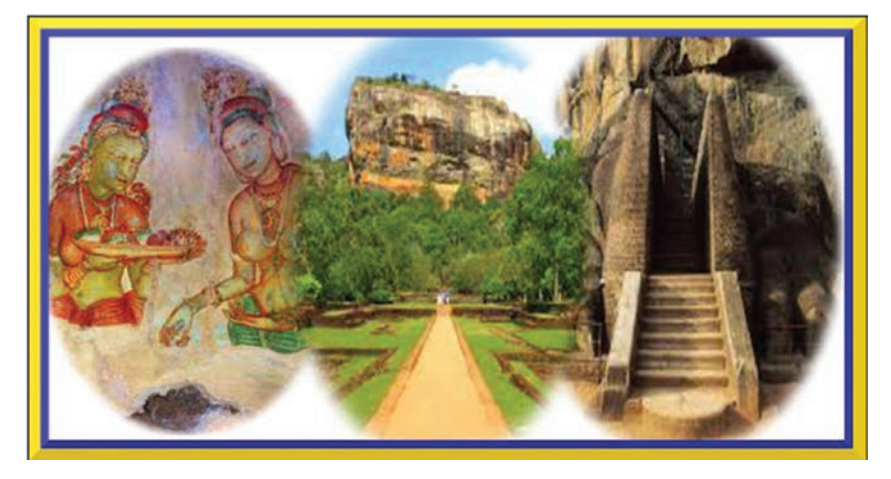

ඉහත රූපයේ දක්වා ඇත්තේ වෙන් වෙන් වශයෙන් ඇති රූප 3 ක් එක් කරමින් එක් ගුාපිකයක් නිර්මාණය කර ඇති ආකාරයයි. මෙය මෙසේ නිර්මාණය කරමු.

මේ සඳහා ඔබ මේ පරිගණකයේ තැන්පත් කර ඇති හෝ ඔබට පහසුවෙන් සොයා ගත හැකි පින්තුර භාවිත කරන්න.

පියවර 1 -GIMP මෘදුකාංගය විවෘත කරන්න.

පියවර 2 -එහි මෙනු තීරුවෙන් 'Windows'  $\rightarrow$  'Single -Window Mode' තෝරා ගන්න.

සැ.යූ. - GIMP මෘදුකාංගයේ පරිශීලක අතුරු මුහුණත් කවුළුව දෙයාකාරයකි. එනම් එක් කවුළුවක් (Single -Window Mode) හෝ බොහෝ කවුළු (Multi Windows Mode) වශයෙනි. මෙය නිර්මාණයට පෙර වෙනස් කළ යුතු ය.

> $101$ නොමිලේ බෙදා හැරීම පිණිසයි

- පියවර 3 -අවශා කරන රූප ලබා ගැනීම සඳහා - 'File  $\rightarrow$  Open' Open සංවාද කොටුවෙන් රූප තෝරා විවෘත කර ගන්න. මෙම රූප වෙන් වෙන් වශයෙන් විවෘත කළ යුතු බැවින් 'Open as Layers' තෝරා ගැනීමෙන් වළකින්න.
- පියවර 4 -මෙවලම් තීරුවෙන් පෙරබිම සහ පසුබිම (Foreground/background) වර්ණ පිළිවෙළින් කළු සහ සුදු ලෙස තෝරන්න. මේ සඳහා රූප සටහනේ දැක්වෙන ආකාරයට වර්ණ සහිත කොටුව මත ක්ලික් කිරීමෙන් අවශා වර්ණය තෝරා ගන්න. එසේ නැතහොත්  $\rm{HTML}$ notationහි කළු තේරීමේ දී 000000 සහ සුදු තේරීමේ දී fffffff යනුවෙන් යතුරු ලියනය කර OK කරන්න.

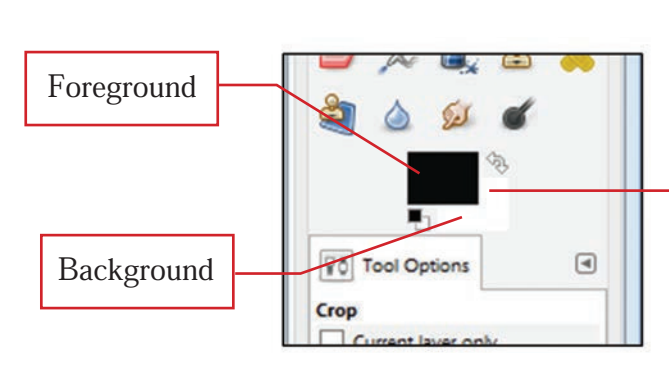

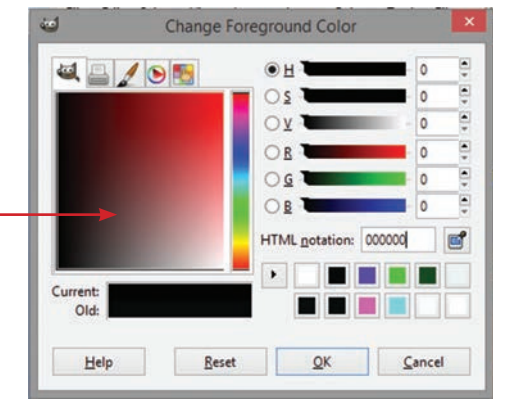

නව ගුාපිකයක් සඳහා කවුළුවක් ලබා ගැනීමට 'File  $\rightarrow$  New' ක්ලික් පියවර 5 -කරන්න.

> 'Create a New Image' සංවාද කොටුවෙහි පළල - 1200, උස 800px (පික්සල) සකසා 'OK' ක්ලික් කරන්න.

(වෙනත් පරිමා සඳහා 'Templates' යොදා ගත හැකි ය.)

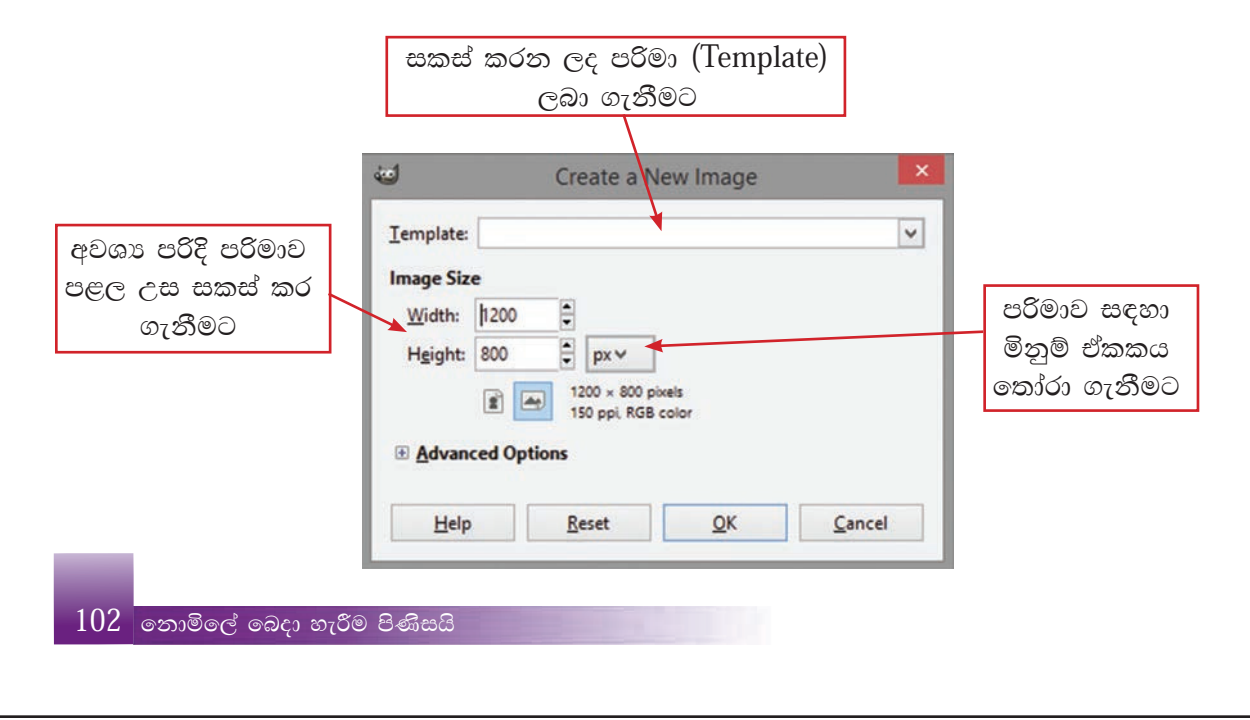

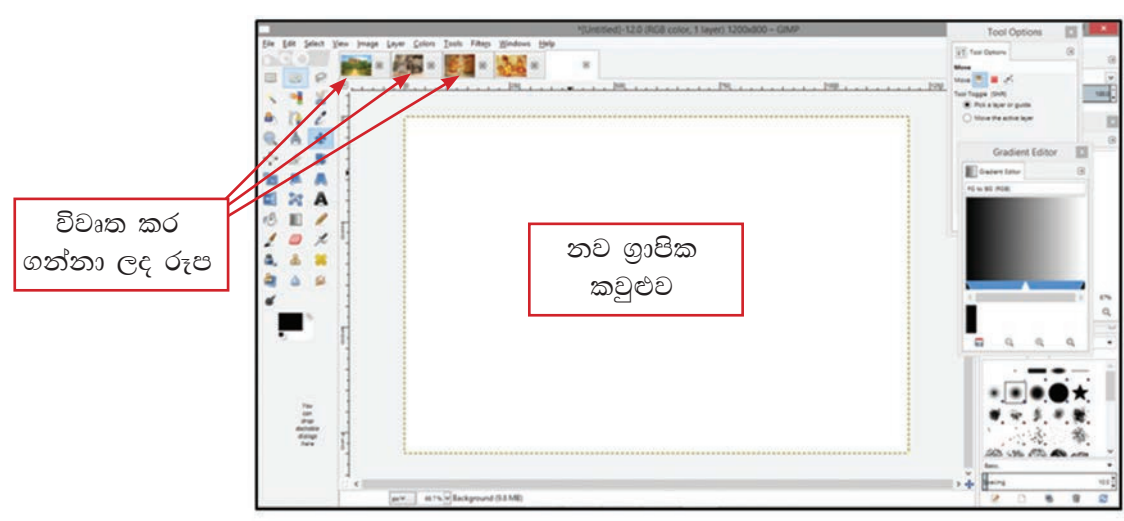

ඉන් පසු GIMP චිතුක පරිශීලක අතුරු මුණත මෙසේ දිස් වේ.

පියවර 6 -පළමු රූපය තෝරා ගන්න. එයට අදාළ ස්තර මත දකුණු මූසික බොත්තම ක්ලික් කර 'Add an Alpha Channel' තෝරා ගන්න.

ඇල්ෆා චැනලය (Alpha Channel) මගින් යොදා ගනු ලබන රූපයේ විනිවිද දැකීම ඇති කරයි. සාමානාගෙන් දෙවැනි රූපය එක් කිරීමේ දී මෙය ස්වයංකීය ව එකතු වේ. නමුත් ස්තර කවුළුවේ එක් රූපයක් පමණක් ඇති අවස්ථාවේ දී Add an Alpha Channel තෝරා ගත යුතු ය.

පියවර 7 -මෙවලම් තීරුවෙන් ඉලිප්සාකාර (Ellipse) තේරීමේ මෙවලම තෝරා ගන්න. Tool options  $\rightarrow$  Feathers' ක්ලික් කර එම මෙවලමෙන් තෝරා ගත් රූපය මත ඉලිප්සාකාර ව සලකුණු කරන්න.

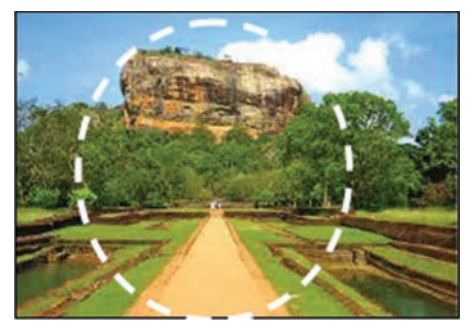

'Select  $\rightarrow$  Feathers' පියවර 8 -'Feather' පික්සල 10ට සකස් කරන්න.  $OK'$  ක්ලික් කරන්න. 'Edit  $\rightarrow$  Copy Visible' තෝරා ගන්න.

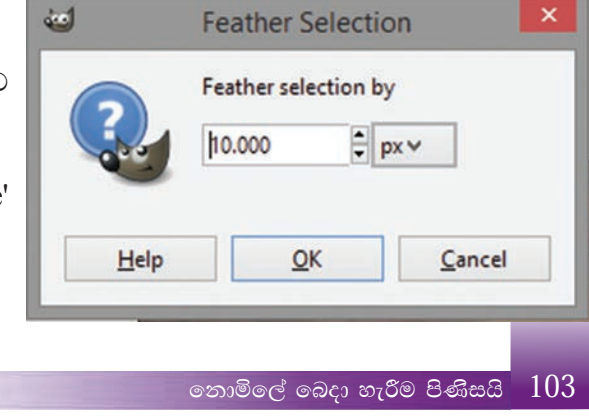

පියවර 9 -නව ගුාපික කවුළුව මත ක්ලික් කරන්න.  $'Edit' \rightarrow 'Paste as' \rightarrow 'New Layer' \in \mathfrak{S}$ සකස් කර ගත් රූප කොටස තව ගුාපික කවුළුව මත දිස්වේ. එහා මෙහා කිරීමේ මෙවලම (Move tool) භාවිතයෙන් රූපය කවුළුව මත ස්ථාන ගත කරන්න.

පියවර 10 -මෙම නිර්මාණයේ දී සෑම රූපයක් ම එක  $^\circledR$ පුමාණයෙන් වීම සුදුසු බැවින් ඒ සඳහා, මෙවලම් තීරුවෙන් Scale **Tool** තෝරා ගන්න. රූපය මත ක්ලික් කරන්න.

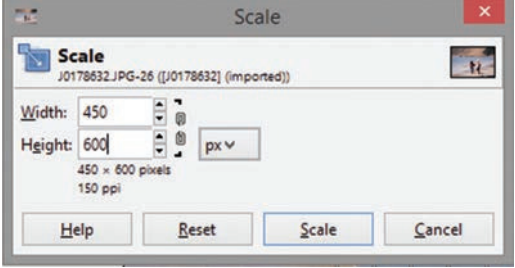

Scale සංවාද කොටුවෙන්

රූපයේ පළල සහ උස පිළිවෙළින් පික්සල 450, 600 ලෙස සකස් කරන්න. Scale ක්ලික් කරන්න.

පියවර 11 -ඉහත පියවර 5, 6, 7, 8, 9, 10 සහ 11 දැක්වූ ආකාරයට පියවර අනුගමනය කරමින් ඉතිරි රූප දෙක ද ගුාපික කවුළුව මතට ගෙන එන්න. ස්ථාන ගත කරන්න. පරිමාව වෙනස් කරන්න.

මෙම ස්තර Layers සියල්ල ස්ථාන ගතවීම මෙසේ දැක්වේ.

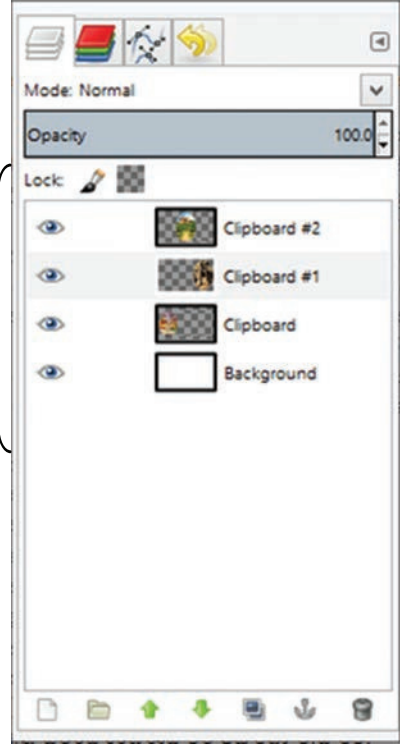

 $\boxed{104}$  නොමිලේ බෙදා හැරීම පිණිසයි

## ස්තර (Layers)

සංකීර්ණ මෙන් ම සරල ගුාපික නිර්මාණයක් සඳහා ද ස්තර භාවිතය ඉතා වැදගත් වේ. ගුාපික නිර්මාණයක් තුළ වස්තු යෙදීමේ දී වෙන් වෙන් වශයෙන් ස්තර භාවිත කිරීම මගින් එම වස්තු හැසිරවීමට පහසු වේ. ස්තර යනු විනිවිද පෙනෙන කඩදාසි සමූහයක් මෙනි. නමුත් සමහර අවස්ථාවල දී එකක් මත එකක් වස්තු එකතු කිරීම නිසා ඊට පහතින් ඇති ස්තරය නො පෙනී යයි.

- ස්තර කවුළුව මත එකිනෙක රූප සඳහා වෙන් වෙන් වශයෙන් ස්තර ගයදිය යුතු ය.
- එම නිසා අදාළ ස්තරය හා සම්බන්ධ වෙනස් කිරීම් අනෙකුත් ස්තර සඳහා බලනොපායි. (පාඨ යෙදීම, වර්ණ යෙදීම, හැඩතල, සංස්කරණ ආදිය)
- e ස්තරය දෘශාවාන වීම හෝ නොවීම හෝ සඳහා ඇස (eye) උපයෝගි කර ගන්න.
- ස්තර කවුළුවේ පහත තීරය ස්තර සඳහා වූ නොයෙකුත් වෙනස්වීම් සඳහා යොදා ගන්න.

පාරාන්ධතාව

- 1. නව ස්තරයක් (New)
- 2. ස්තර කණ්ඩායම් (Group)
- 3. ස්තර ස්ථාන ගත වීම (Move)
- 4. ස්තර අනුපිටපත් (Duplicate layers)
- 5. ස්තර නැංගුරම් දැමීම (Anchor)
- 6. ස්තර ඉවත් කිරීම සඳහා (Delete)
- $\bullet$  පාරාන්ධතාව ( $O$ pacity) ස්තර කවුළුවේ ඉහළින් දැකිය හැකි ය. තෝරා ගත් ස්තරයක පාරාත්ධතාව (Opacity) අඩු හෝ වැඩි හෝ කිරීම මගින් එම ස්තරයට පහතින් ඇති ස්තරය දර්ශනය වීම අඩු හෝ වැඩි හෝ වේ.

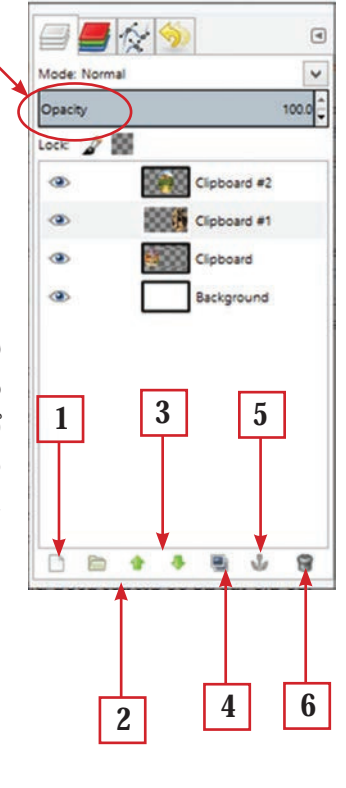

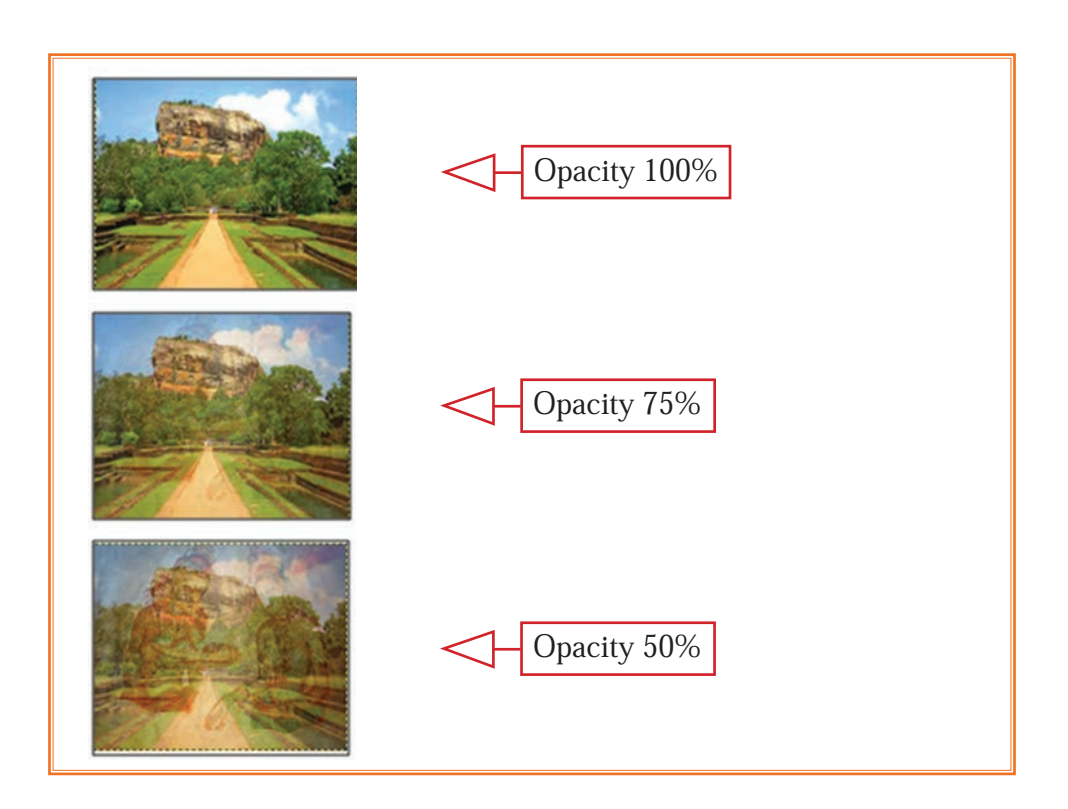

- ස්ථානගත කිරීම සහ සංස්කරණ අවසන් වූ පසු ස්තර සියල්ල එකට පියවර 12 -එකතු කර එක් ස්තරයක් බවට පත් කිරීමට අවශා වේ. ඒ සඳහා, ස්තර කවුළුව මත දකුණු මූසික බොත්තම ක්ලික් කර, 'Merge Visible Layers' → 'Expand as necessary' → 'Merge' ක්ලික් කරන්න.
- සකස් කරගත් ගුාපිකයේ අනවශා කොටස් ඉවත් කිරීම සඳහා කැපීමේ පියවර 13 -මෙවලම (Crop) භාවිත කර අවශා පුලද්ශය පමණක් තෝරත්ත.
- පියවර 14 -ගුාපිකයට බෝඩරයක් එකතු කිරීම සඳහා, 'Filter'  $\rightarrow$  'Decor'  $\rightarrow$  'Add' Border බෝඩර්  $X$  -10, බෝඩර්  $Y$  -10, බෝඩර් වර්ණය නිල්  $\rightarrow$  $Ok$  ඉබ $i$ ඩර්  $X$  -15. ඉබ $i$ ඩර්  $Y-15$ , බෝඩර් වර්ණය කහ  $\rightarrow$  $OK$  ඉහත දැක්වූ ලෙස වාර දෙකකින් බෝඩර් යොදන්න.

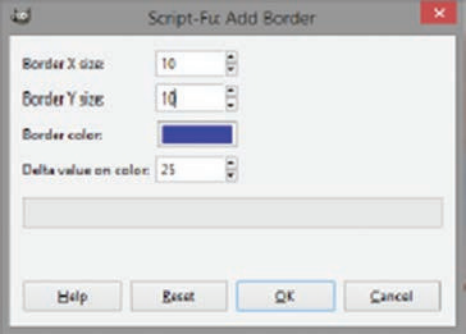

පියවර 15 -ගුාපිකය තැන්පත් (Save) කරන්න. ඉන් පසු එය අපනයනය (Export) කරන්න.

 $\overline{106}$  |නොමිලේ බෙදා හැරීම පිණිසයි

## 2. පාඨ සහිත ගාපික නිර්මාණය

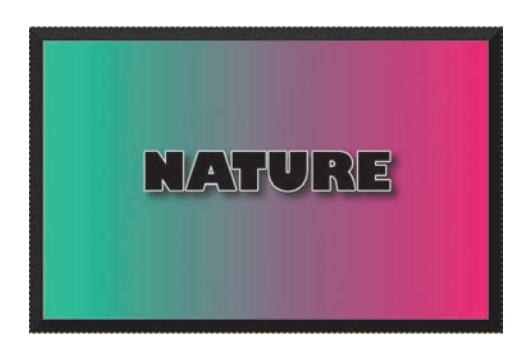

- පියවර 1 -GIMP මෘදුකාංගය විවෘත කරන්න.
- නව ගුාපිකයක් සඳහා කවුළුවක් ලබා ගැනීමට 'File'  $\rightarrow$  'New' ක්ලික් පියවර 2 -කරන්න. 'Create a New Image' සංවාද කොටුවෙහි පළල - 640, උස 400px (පික්සල) සකසා ' $OK'$  ක්ලික් කරන්න.
- පියවර 3 -පසුබිම් වර්ණය සකස් කිරීම සඳහා, Foreground සහ Background වර්ණ සඳහා පිළිවෙළින් HTML notation අගය 29c89c, e3216a යනුවෙන් වෙනස් කර වර්ණ ලබා ගන්න. ඉන් පසු 'Gradient' මෙවලම තෝරා ගන්න.
- පියවර 4 -මූසිකය ක්ලික් කරමින් පසුබිම කවුළුවේ (Background window) වම් කෙළවරේ සිට දකුණු කෙළවර දක්වා ඉරක් අඳින්න. තෝරා ගත් වර්ණවලට අනුව පසුබිම වර්ණ ගැන්වේ.

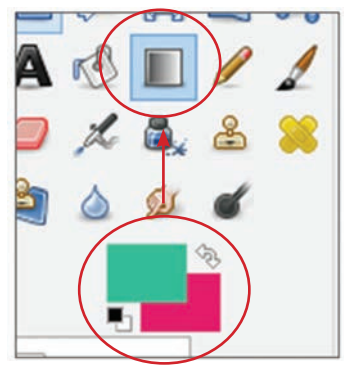

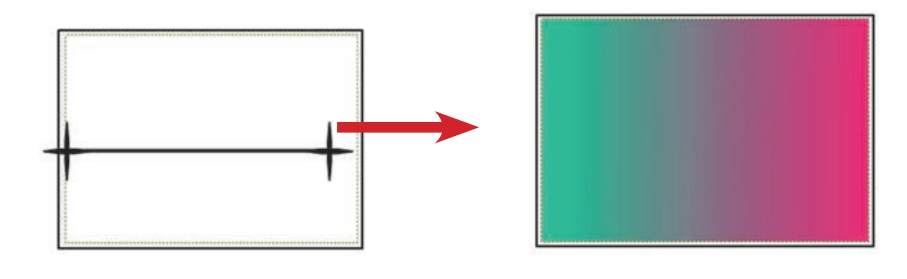

පියවර 5 -පාඨයක් එකතු කිරීම සඳහා,

> මෙවලම් කොටුවෙන් අක්ෂර මෙවලම තෝරා ගන්න. එවිට මෙවලමේ විකල්ප තීරුව (Tool options) එයට අනුරූපී ව වෙනස් වේ. පාඨයට ගැළපෙන ආකාරයට පහත දැක්වෙන ඒවා මෙසේ සකස් කරන්න.

- e අකුරු වර්ගය Gill Sans Ultra Bold හෝ පළල සහිත, අකුරු වර්ගයක්
- e අකුරු පුමාණය 72 Size
- කළු වර්ණය Color

ඉන් පසු කවුළුව මත ක්ලික් කර NATURE යනුවෙන් යතුරුලියනය කරත්න. 'Move' මෙවලම භාවිත කර කවුළුවේ මැදට ස්ථාන ගත කරන්න.

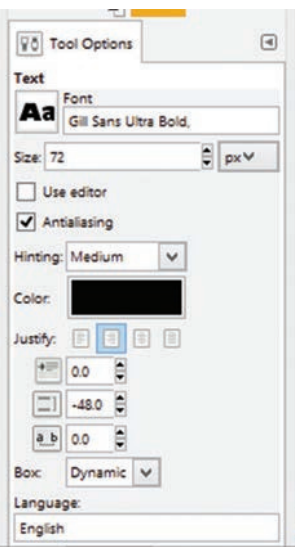

පියවර 6 -පාඨය වටා බෝඩරයක් දැමීම සඳහා

ස්තර කවුළුවේ පාඨය සහිත ස්තරය තෝරත්ත. පහත තීරුවෙන් නව ස්තරයක් (Layer) ලබා ගන්න. එය 'Text border' ලෙසින් නම් කරන්න. ඊතල භාවිත කරමින් 'Text border' ස්තරය පාඨ ස්තරයෙන් පහළට ස්ථානගත කරන්න.

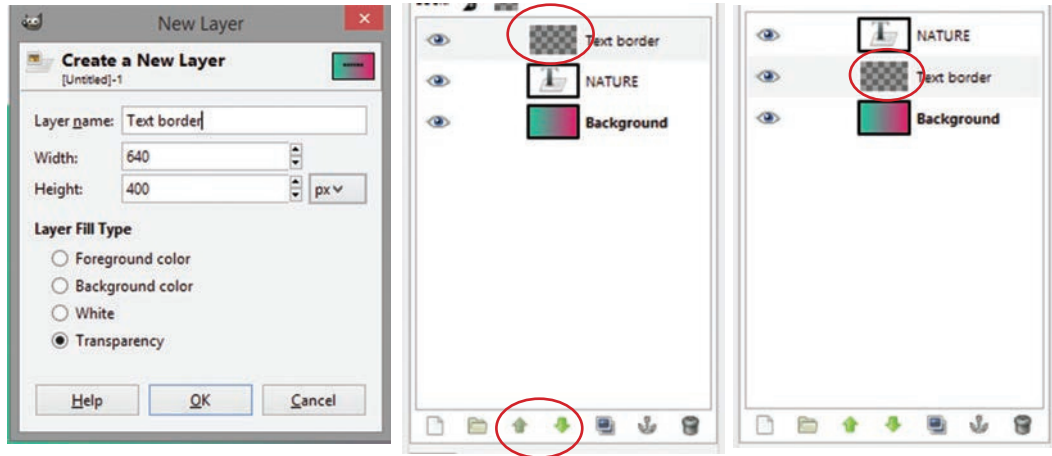

පියවර 7 -පාඨ ස්තරය තෝරත්ත, දකුණු මූසික බොත්තම ක්ලික් කර 'Alpha to selection' තෝරන්න.

පියවර 8 -තෝරා ගත් පුමාණය වැඩි කිරීම සඳහා,  $Select' \rightarrow 'Grow'$  තෝරන්න. 'Grow Selection' පුමාණය පික්සල 2ක් දක්වා වැඩි කර  $'OK'$  ක්ලික් කරන්න.

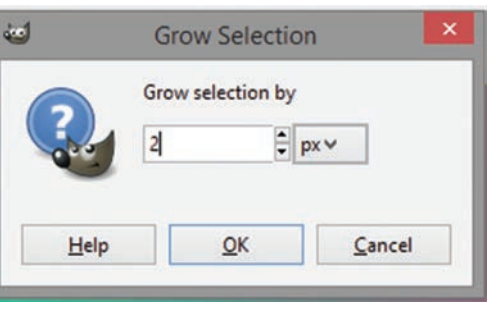

 $\overline{108}$  |නොමිලේ බෙදා හැරීම පිණිසයි

- 'Text border' ස්තරය තෝරා ගන්න. පියවර 9 -පෙරබිම වර්ණය (Foreground colour) සඳහා සුදු (white) වර්ණය ද වර්ණ ලයදීම සඳහා 'Bucket fill' මෙවලම ද තෝරා පාඨය මත ක්ලික් කරන්න. ඉන් පසු 'Select'  $\rightarrow$  'None' තෝරන්න.
- Script-Fu: Drop Shadow පියවර 10 -පාඨයට සෙවණැල්ලක් F (Shadow) එකතු Offset X:  $|8|$ කිරීම e Offset Y: 'Text border'  $|8|$ ස්තරය Blur radius: 15 ÷ තෝරා ගන්න Color: මෙනු තීරයෙන් 'Filters' 8 Opacity:  $\rightarrow$  'Light and Shadow'  $\rightarrow$  $\Box$  Allow resizing 'Drop Shadow' තෝරන්න. රූපයේ දක්වා ඇති ආකාරයට සකස් කරන්න.  $Help$ Reset  $\underline{\mathsf{QK}}$  $Cancel$  $'OK'$  ක්ලික් කරන්න.
- පියවර 11 -ස්ථාන ගත කිරීම අවසන් වූ පසු ස්තර සියල්ල එකට එකතු කිරීමට අවශා වේ. ඒ සඳහා, ස්තර කවුළුව මත දකුණු මූසික බොත්තම ක්ලික් කර, 'Merge Visible Layers' → 'Expand as necessary' → 'Merge' ක්ලික් කරන්න.
- පියවර 12 -මීට පෙර ඉගෙන ගත් ආකාරයට ගුාපිකයට බෝඩරයක් එකතු කරන්න. නිවැරදි ස්ථානයක තැන්පත් කරන්න. අපනයනය කරන්න.

සැ.යූ. - මෙම ගුාපිකයේ පසුබිම සකස් කිරීම සඳහා විවිධ වර්ණ මෙන් ම මෝස්තර (Pattern) ද යොදා ගත හැකි ය. තෝරා ගත් මෝස්තරය මත මුසිකය ක්ලික් කර එය ඇදගෙන ගොස් පසුබිම මත අතහරින්න (Drag and drop). විවිධ රූප එකතු කර පසුබිම් තලයක් නිර්මාණය කිරීමට ද උත්සාහ ගන්න.

## උදාහරණ

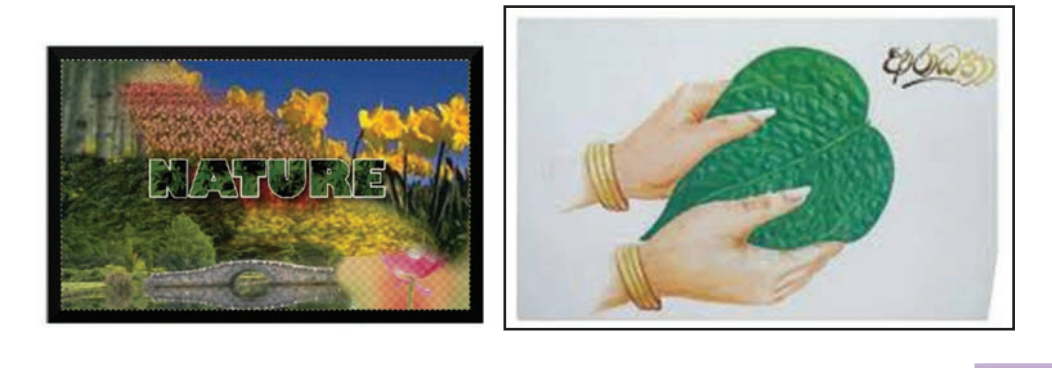

109 තොමිලේ බෙදා හැරීම පිණිසයි

60 =

## කියාකාරකම

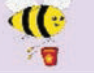

- 1. ඔබ විසින් ඡායාරූප ගත කරන ලද විශේෂ අවස්ථාවක ඡායාරූප එකතු කර ගුාපිකයක් නිර්මාණය කරන්න.
- 2. ගුාපික නිර්මාණයේ දී යොදා ගත හැකි වෙනත් 'Filter' කිරීම් උපයෝගී කර ගනිමින් ඔබේ මේ නිර්මාණයට උසස් නිමාවක් ලබා දෙන්න.
- 3. ශී ලංකාවේ විශේෂිත ස්ථාන සහිත රූප අන්තර්ජාලයෙන් ලබා ගනිමින් ගුාපික නිර්මාණය කර ඒවාට උචිත ආකාරයේ මාතෘකා හෝ හැඳින්වීම් හෝ ඇතුළත් කරන්න.
- 4. ඩිජිටල් ආකාරයට මුදුණය කළ හැකි වන පරිදි ආරාධනා පතුයක් නිර්මාණය කරන්න.
- 5. පාසලේ පැවැත්වෙන විශේෂ සිදුවීමක් සඳහා බැතරයක් නිර්මාණය කරත්න

## 4.2 ද්විමාන සජීවීකරණය (Two Dimensional animation)

අංකිත ස්ථිතික ගුාපික නිර්මාණය පිළිබඳවත් ගුාපික නිර්මාණය හා සබැඳුණු නොයෙකුත් විෂයයන් පිළිබඳවත් ඉහත පාඩමේ දී අපි සාකච්ඡා කළෙමු.

ස්ථිතික ගුාපිකයන්ට සජීව බව එක් කරමින් අදහස් පුකාශ කිරීමේ හැකියාව තව තවත් පුළුල් කිරීම සජීවීකරණයක් නිර්මාණය කිරීමේ මූලික අරමුණ වේ.

නිර්මාණාත්මක සජීවීකරණ, වෙළෙඳ පුකාශන මාධායක් ලෙස ද, නිෂ්පාදන පුවර්ධන මාධායක් ලෙස ද, විනෝදස්වාදය සඳහා යොදා ගත හැකි පරිගණක කීුඩා නිර්මාණය සහ කාටූන් චිතුපට නිර්මාණය කිරීම සඳහා ද යොදා ගැනේ.

සජීවීකරණයක් යනු කුමක් ද?

සජීවීකරණයක් යනු යම් කිසි වස්තුවක් (Object) හෝ වස්තු කිහිපයක් (Objects) චලනය වන බව පෙන්වීම සඳහා නිර්මාණය කරනු ලබන දෘෂ්ටි මායාවකි. (Optical illusion). කාලානුකුමික (Sequential) රාමු පෙළක් තුළ වෙන් වෙන් වශයෙන් පෙළ ගස්වන ලද තිශ්චල වස්තුවක් හෝ කිහිපයක් හෝ අඛණ්ඩ ව දර්ශනය කිරීමෙන් සජීවීකරණයක් නිර්මාණය වේ. මෙම දර්ශන වේගය අඩු හෝ වැඩි හෝ කිරීමෙන් එම වස්තුන්ගේ චලනය වන වේගය අඩු හෝ වැඩි හෝ කළ හැකි ය.

## සජීවීකරණ මුලිකාංග

රාමු වර්ග

සජීවීකරණයක් නිර්මාණය සඳහා රාමු වර්ග කිහිපයක් යොදා ගැනේ. එනම්, මූලික රාමුව (Key frame), ට්වීන් රාමුව (Tween frame), රාමු (Frames) සහ වියුක්ත මූලික රාමු (Blank Key frames) යනුවෙනි.

- මූලික රාමුව (Key frame) මූලික රාමුවක් යනු සජීවීකරණය සඳහා යොදා ගනු ලබන රාමු පෙළක් තුළ වූ විශේෂිත එක් නිශ්චල රූපයකි (රාමුවකි). මූලික රාමුව කුමක් දැයි තීරණය කර සකස් කරනු ලබන්නේ පරිශීලකයා විසිනි. සම්පූර්ණ චලනයක් තුළ ඉතා වැදගත් ස්ථානවල මූලික රාමු කිහිපයක් තිබිය හැකි ය. උදාහරණයක් ලෙස, චලනය ආරම්භයේ දී සහ අවසානයේ දී ඇති කරනු ලබන රාමු මූලික රාමු ලෙස දැක්විය හැකි ය.
- $\bullet$  ට්වීන් රාමූ (Tween frame) චලනමය දෘෂ්ටි මායාව ( $\rm{Optical\; illusion}$ ) නිර්මාණය වත්තේ ට්වීන් රාමු තුළ දී ය. මූලික රාමු දෙකක් අතර සුමට චලනයක් නිර්මාණය කිරීම ට්වීන් රාමු ඇති කිරීමේ පරමාර්ථය යි. පරිශීලකයා විසින් මූලික රාමු නිර්මාණය කරනු ලබන අතර ට්වීන් රාමු නිර්මාණය කරනු ලබන්නේ පරිගණක කුමලේබය (Computer programme) මගිනි. තත්පරයක් තුළ රාමු 24කින් පමණ (24 frames per second - fps) සුමට වූ චලනයක් නිර්මාණය කළ හැකි වේ.

උදාහරණයක් ලෙස ආරම්භයට එක් රාමුවකුත් අවසානයට එක් රාමුවකුත් වශයෙන් මූලික රාමු දෙකක් ඇත. රාමු 24ක චලනයක දී පරිගණක කුමලේබය මගින් ඉතිරි රාමු 22 ට්චීන් රාමු ලෙස නිර්මාණය කරනු ලබයි. අවසානයේ දී පරිශීලකයාගේ අවම උත්සාහයකින් සුමට චලනය සහිත සජීවීකරණයක් නිර්මාණය කර ගත හැකි ය.

- $\bullet$  රාමු (Frames) අන්තර්ගතයක් සහිත රාමුවකට යාබද ව තවත් රාමුවක් එක් කළ විට සජීවිකරණය තුළ අන්තර්ගතයේ පෙන්වන කාලසීමාව වැඩි කර ගත හැකි ය.
- වාූක්ත මූලික රාමු (Blank key frame) හිස් වාූක්ත රාමුවක් ඇතුළත් කළ සෑම මොහොතක ම, එය යම් අන්තර්ගතයක් සැපයීම සඳහා හිස් රාමුවක් සපයයි. නමුත් ඔබ එහි යමක් නිර්මාණය කළ විට එය තව දුරටත් වාූක්ත මූලික රාමුවක් නොවේ.

මෘදුකාංගයක් ඇසුරෙන් සජීවීකරණයක් නිර්මාණය කරමු.

## **Vectorian Giotto**

සජීවීකරණ නිර්මාණකරුවන් වෙනුවෙන් ම නිෂ්පාදනය කරනු ලැබූ Vectorian Giotto මෘදුකාංගය අන්තර්ජාලයෙන් බාගත කර පරිගණකයේ ස්ථාපනය කළ හැකි නිදහස් මෘදුකාංගයකි. මෙම මෘදුකාංගය භාවිතය පහසු වන අතර වෙනත් සජීවීකරණ මෘදුකාංග මෙන් කේත යෙදීම (Coding) අවශා නො වේ.

නිර්මාණය කරන ලද රූපසටහන් සඳහා චලනයක් ලබා දීම මෙම මෘදුකාංගය භාවිත කිරීමේ පුධාන අරමුණ වන අතර ඒ සඳහා ම සැකසු ෆ්ලෑෂ් සජීවීකරණ මෙවලම් 50ක් පමණ මෙම මෘදුකාංගයේ ඇත.

Giotto මෘදුකාංගයේ විශේෂත්වය වන්නේ සංකීර්ණ වූ සිද්ධිමාලා රාමු (Complex scripts) අතර සිර තොවී ඉතා සරල ව සජීවීකරණයක් ගොඩ තගා ගත හැකි වීම සහ එම නිර්මාණය සඳහා සංගීතය ද ඇතුළත් කළ හැකි වීමයි.

Vectorian Giotto මෘදුකාංගය පහත දක්වා ඇති URL ලිපිනය ඔස්සේ ඔබගේ පරිගණකයට බාගත කර ස්ථාපනය කර ගන්න. http://vectorian.com/giotto/

Vectorian Giotto මෘදුකාංගයේ චිතුක පරිශීලක අතුරුමුහුණත

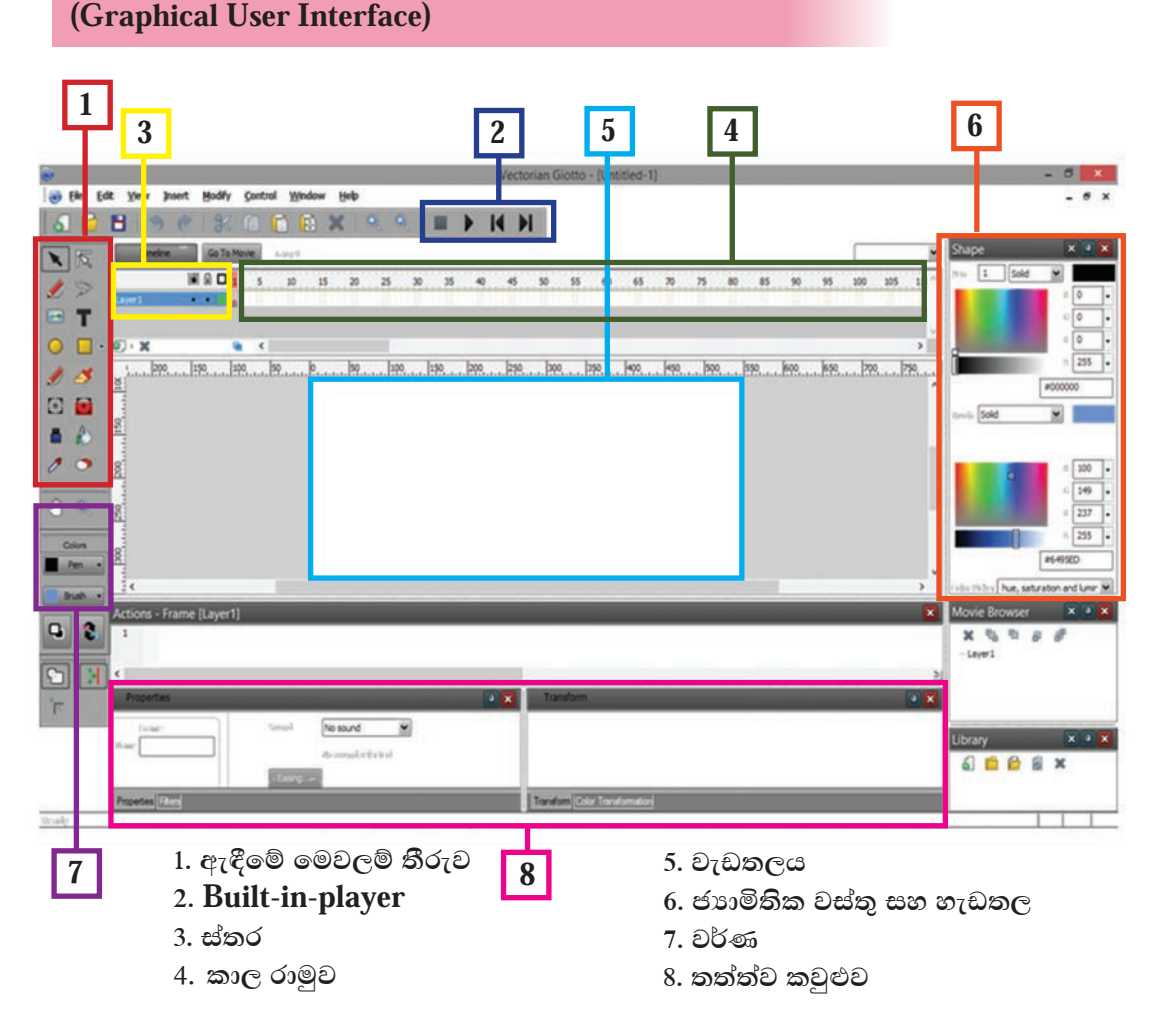

1. ඇඳීමේ මෙවලම් තීරුව (Drawing Toolbar) - සජීවීකරණයක දී මූලික අවශාතාවක් වත්තේ චලතය කිරීමට හෝ වෙතත් වෙතස් වීමක් සිදු කිරීමට අවශා වස්තුවක් හෝ පාඨයක් වැඩතලය මත නිර්මාණය කර ගැනීමයි. මෙහි ඇති මෙවලම් මේ සඳහා යොදා ගත හැකි වේ. ඒවා නම්,

 $112\,$  නොමිලේ බෙදා හැරීම පිණිසයි

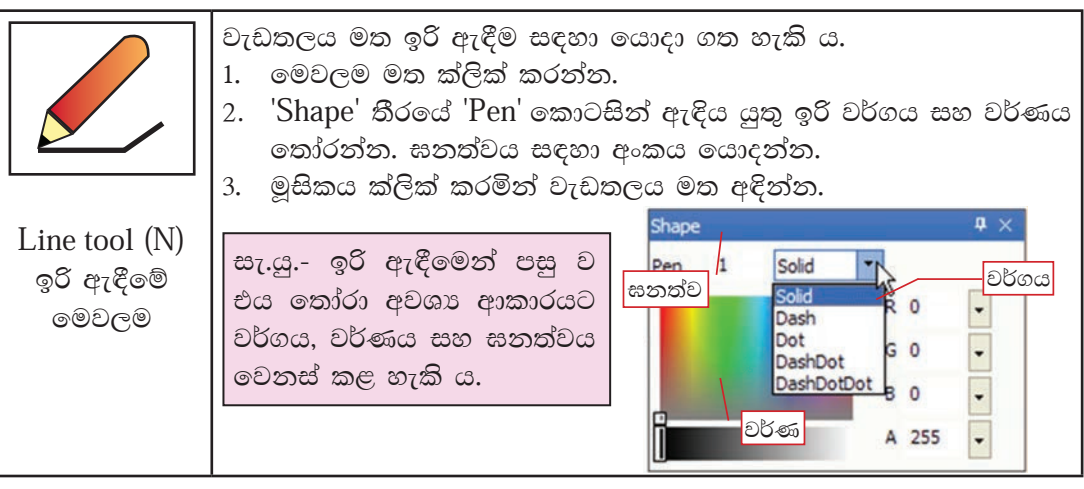

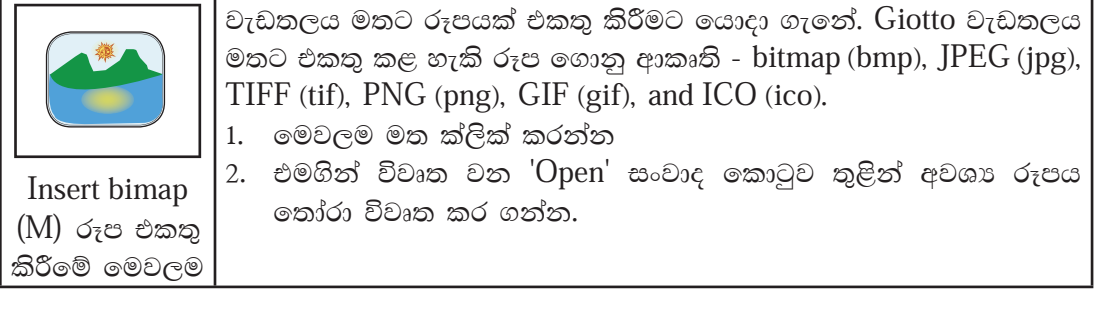

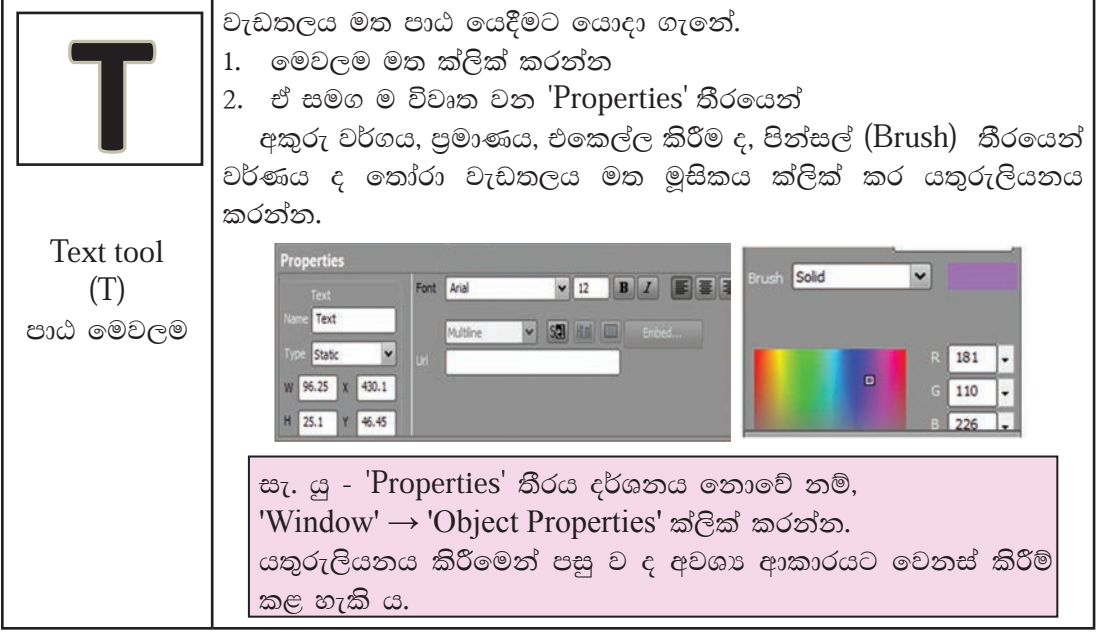

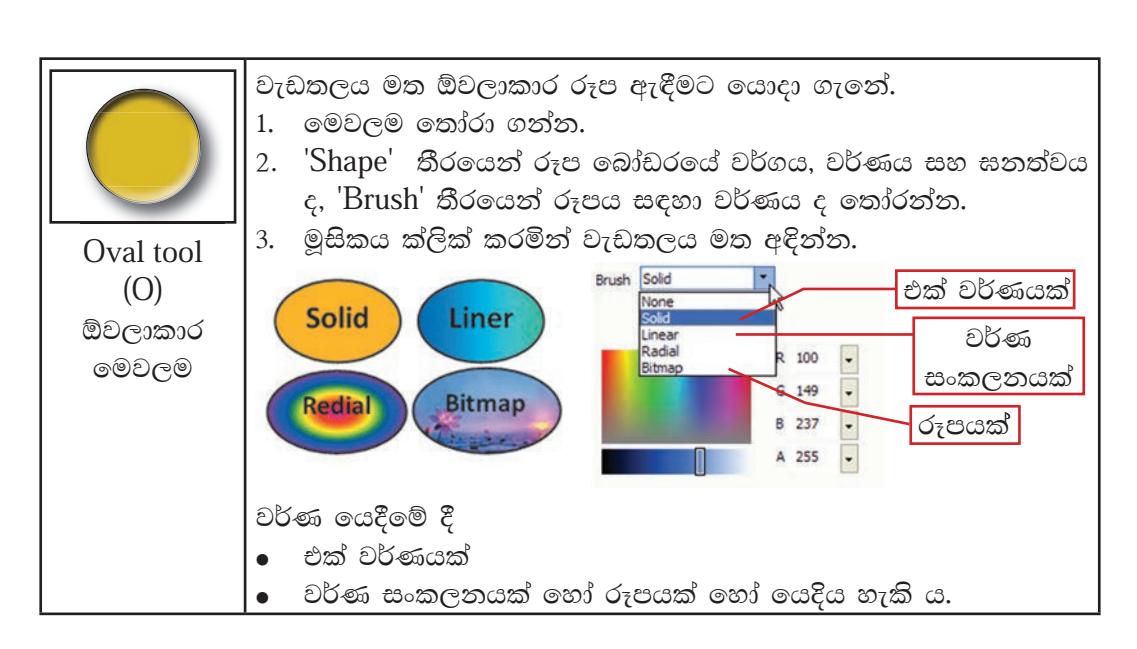

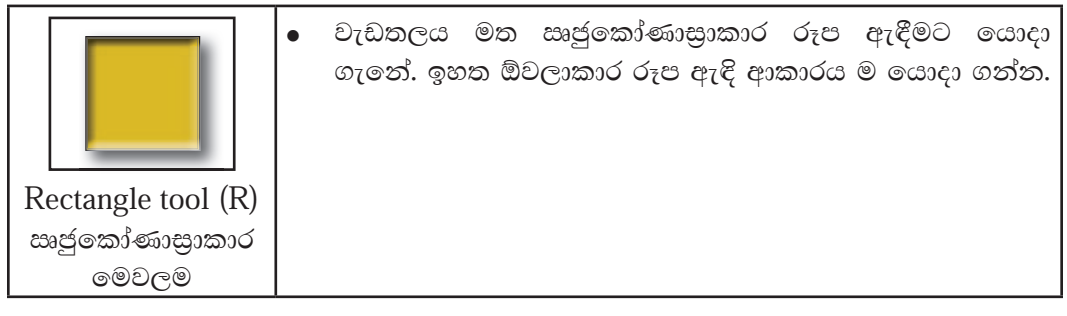

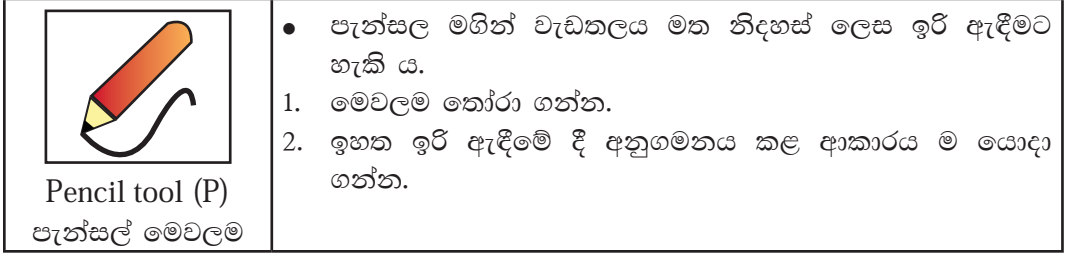

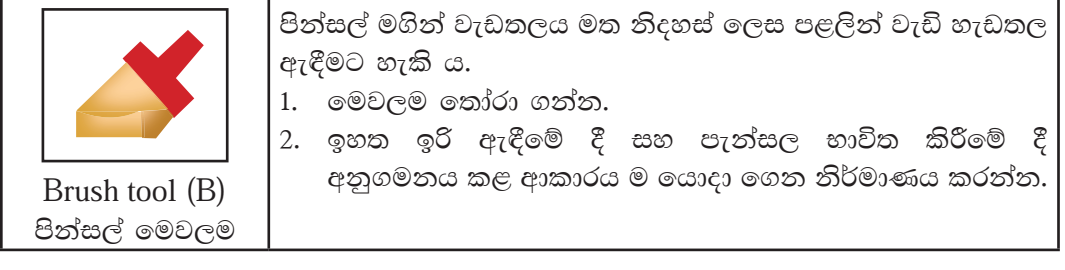

 $\boxed{114}$  නොමිලේ බෙදා හැරීම පිණිසයි

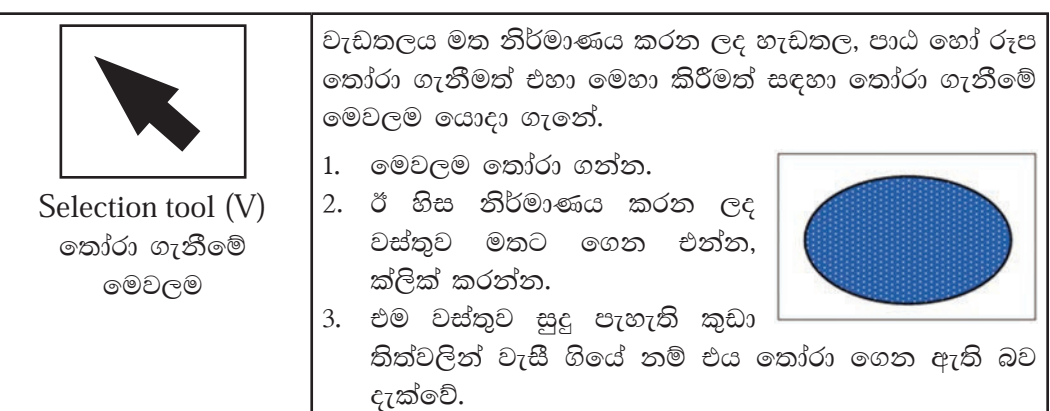

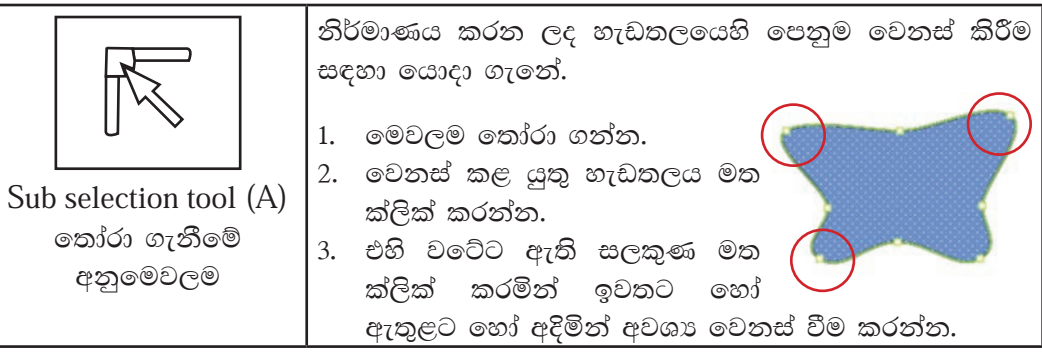

වැඩතලයේ ඇති රූප, හැඩතල ආදිය කපා වෙන් කිරීමට යොදා ගැනේ. 1. මෙවලම තෝරා ගන්න. 2. රූපය මත ක්ලික් කරමින් අවශා කොටස තෝරා ගන්න.

Lasso tool  $(L)$ ලැසෝ මෙවලම

Free transform tool

 $(Q)$ 

නිදහස් රූපාන්තර

මෙවලම

නිර්මාණය කරන ලද හැඩතල හෝ එකතු කරන ලද රූපවල පරිමාණය වෙනස් කිරීම, කරකැවීම සහ හැඩතලය වෙනස් කිරීම සඳහා යොදා ගනු ලබයි.

- 1. මෙවලම තෝරා ගන්න
- 2. වස්තුව මත ක්ලික් කරන්න
- 3. වස්තුව වටා ඇති කරනු ලබන මෙවලම් මත ක්ලික් කරමින් අවශා වෙනස්කම කරන්න.

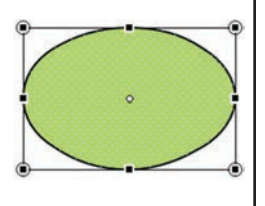

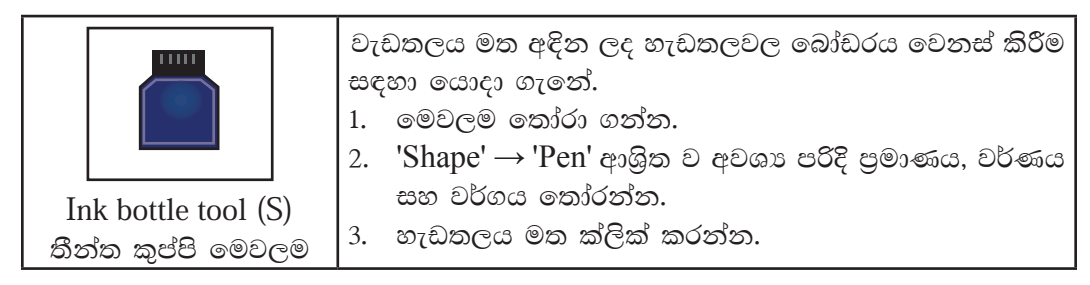

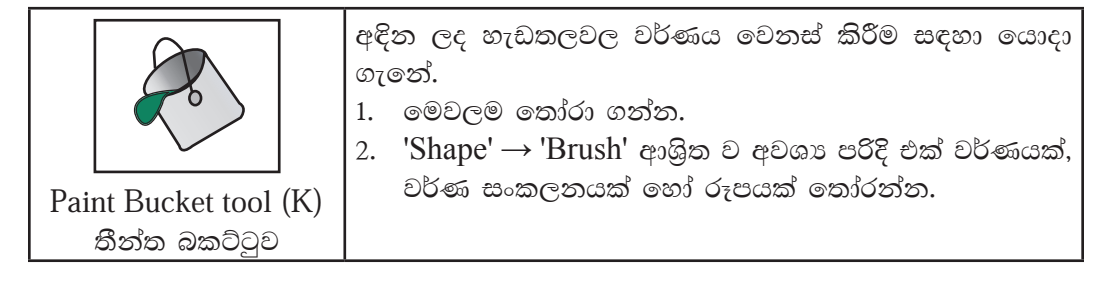

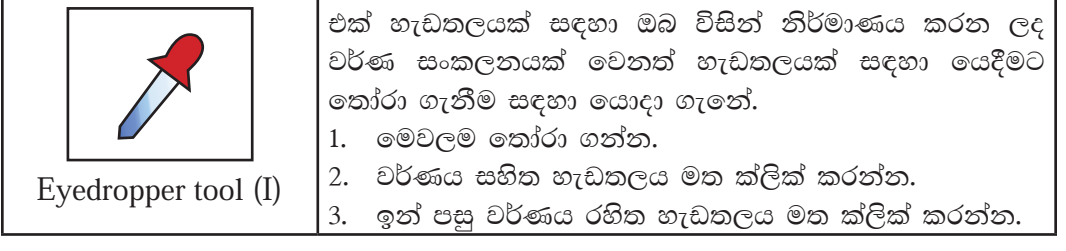

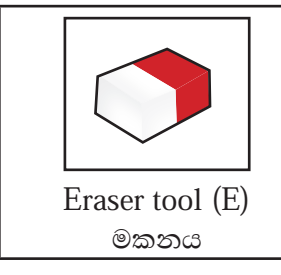

නිර්මාණය කරන ලද හැඩතලයක කොටසක් පමණක් මකා දැමීමට යොදා ගැනෙන නමුත් මෙමගින් සම්පූර්ණ හැඩතලය ම ඉවත් නො වේ.

2. Build-in-player - නිර්මාණය කර ගත් සජීවීකරණයක් කියාකරවීමට (Play), නැවැත්වීමට (Stop), ආරම්භක රාමුවට යාමට (Rewind), අවසාන රාමුවට යාමට ( $Go$ to End) ආදි කියා සඳහා යොදාගනු ලබයි.

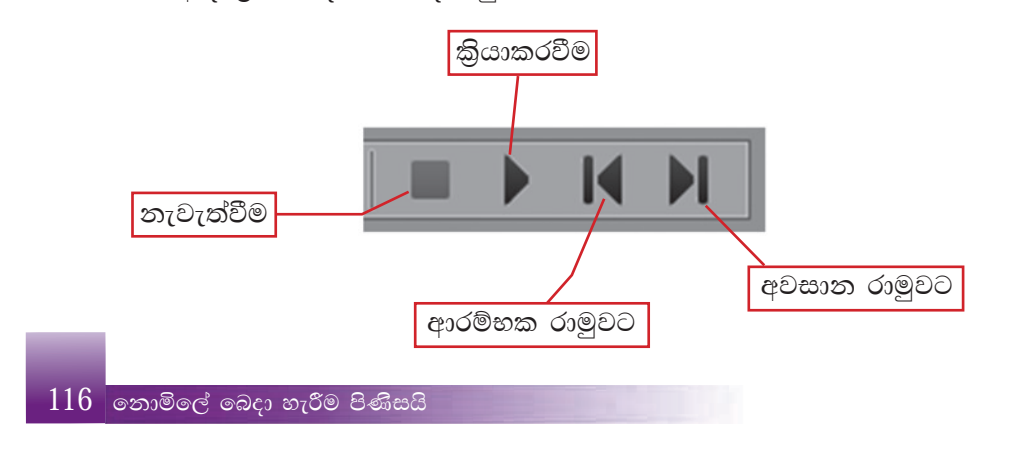

3. ස්තර (Layers) - සංකීර්ණ මෙන් ම සරල සජීවීකරණයක් නිර්මාණයේ දී ස්තර භාවිතය ඉතා වැදගත් වේ. සජීවීකරණය තුළ වස්තු යෙදීමේ දී වෙන් වෙන් වශයෙන් ස්තර භාවිත කිරීම මගින් එම වස්තු හැසිරවීමට පහසු වේ. ස්තර යනු විනිවිද පෙනෙන කඩදාසි සමූහයක් මෙනි. එහෙත් සමහර අවස්ථාවල දී

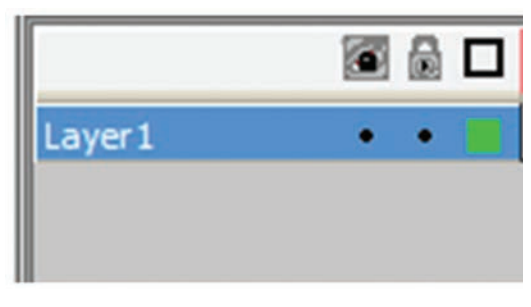

වස්තු එකක් මත එකක් එකතු කිරීම නිසා ඊට පහතින් ඇති ස්තරය නොපෙනී යයි. සාමානායෙන් Giotto මෘදුකාංගය විවෘත වන විට පළමු ස්තරය දැකිය හැකි ය. එය Layer 1 ලෙස දැක්වේ. ස්තර රාමුව මත දකුණු මූසිකය ක්ලික් කිරීම මගින් තව ස්තරයක් ගැනීම, ස්තර ඉවත් කිරීම, ස්තරයේ දෘශා අදෘශා බව, ස්තර අගුලු දැමීම/අගුල ඇරීම, ස්තර ස්ථාන ගත කිරීම ආදි කියාවන් රැසක් කර ගැනීමට හැකි ය.

4. කාල රාමුව (Timeline) - සජීවීකරණයක් නිර්මාණය කිරීමේ දී වැදගත් අංගයක් ලෙස කාල රාමුව දැක්විය හැකි ය. සජීවීකරණය සඳහා ගත වන කාලය සකස් කිරීම මෙහි දී සිදු කරනු ලබයි.

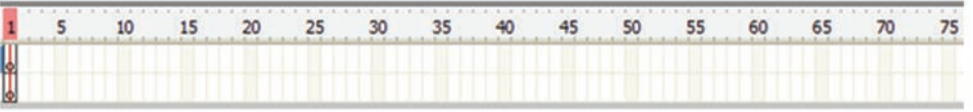

- 5. වැඩතලය (Work sheet) සජීවීකරණය සඳහා අවශා නිර්මාණය කරනු ලබන්නේ වැඩතලය මත ය.
- 6. ජාගමිතික වස්තු සහ හැඩතල (Shapes) නිර්මාණය සඳහා යොදා ගෙන ඇති ජාාමිතික වස්තුවක් සහ හැඩතල වර්ණ ගැන්වීම මෙම කවුළුව ආධාරයෙන් සිදු කරනු ලබයි. බෝඩර් වර්ණය සහ බෝඩර් වර්ගය තෝරා ගැනීම, වර්ණ සංකලන, රටා යෙදීම, රූප යෙදීම ආදිය සඳහා මෙම කවුළුව යොදා ගැනේ.

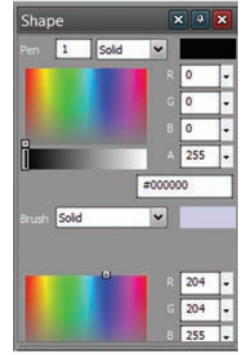

7. වර්ණ (Colours) - මෙවලම් රාමුවෙන් නිර්මාණය සඳහා ගොදා ගනු ලබන මෙවලමේ (පැන්සල, පින්සල, තීන්ත බාල්දිය, අක්ෂර) සඳහා වර්ණ මූලික ව තෝරා ගනු ලබන්නේ මෙම කවුළුවෙනි. බෝඩරය සඳහා වර්ණය 'Pen' ස්ථානයෙන් ද පිරවීම සඳහා වර්ණය 'Brush' ස්ථානයෙන් ද ලබා ගත හැකි ය.

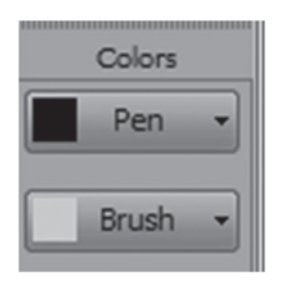

8. තත්ත්ව කවුළුව (Properties Window) - අක්ෂර මෙවලම තෝරා ගත් විට එයට අනුරූපී ව වෙනස් වන තත්ත්ව කවුළුව, අක්ෂරයෙහි පුමාණය, අක්ෂර වර්ගය, එකෙල්ල කිරීම ආදි නොයෙකුත් තෝරා ගැනීම් සඳහා යොදා ගත හැකි ය.

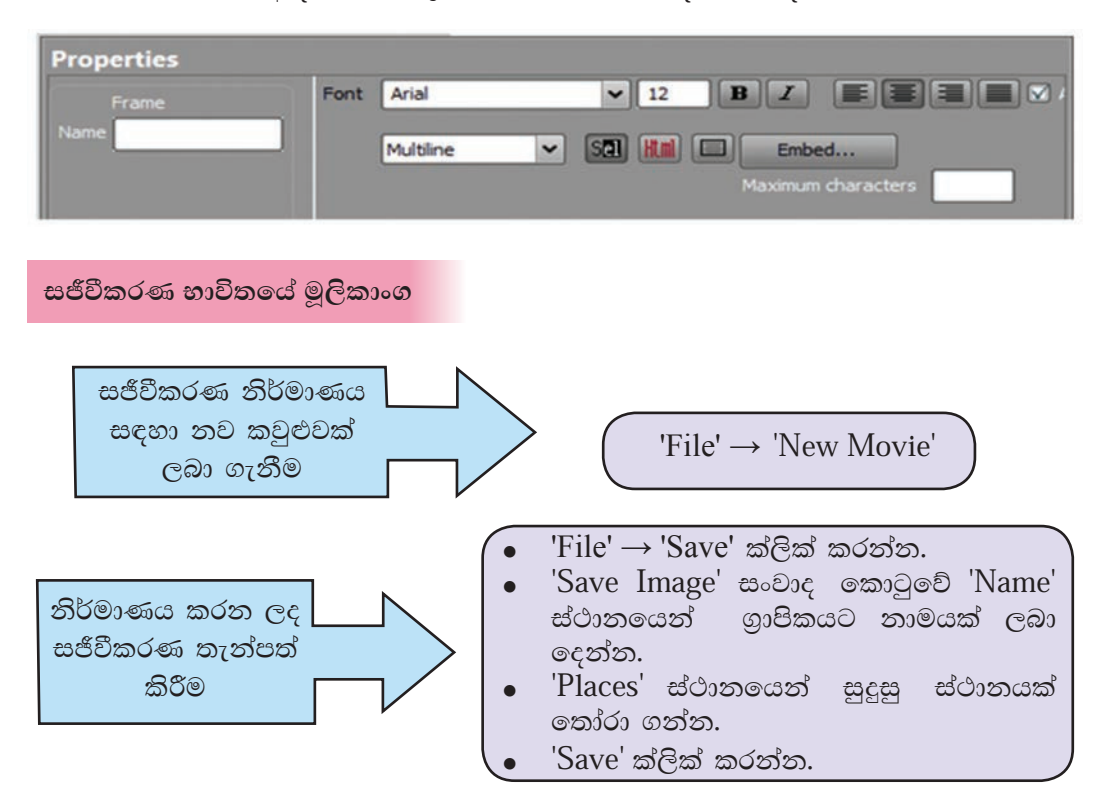

Giotto මෘදුකාංගය ආශිුත ව නිර්මාණය කර තැන්පත් කරනු ලබන ගොනුවක් .vgd (vectorian giotto document) ගොනු ආකෘතියට අනුව තැන්පත් කරගනු ලබයි. එසේ ම මෙම සජීවීකරණය වෙබ් අඩවි නිර්මාණයේ දී යොදා ගත හැකි ආකාරයේ ගොනුවක් ලෙස තැන්පත් කර ගත හැකි ය. මෙය ෆ්ලෑෂ් සජීවීකරණ අපනයනය (Export Flash Movie) කිරීම ලෙස හඳුන්වනු ලබයි. මෙහි දී සජීවීකරණය තැන්පත් වන්නේ .swf (small web format) ගොනු ආකෘතියට අනුව ය.

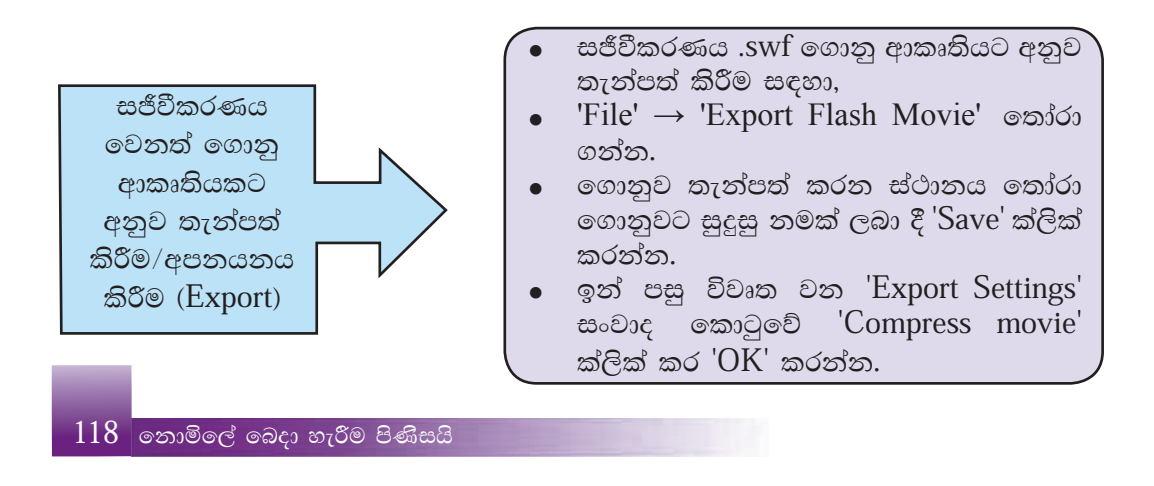

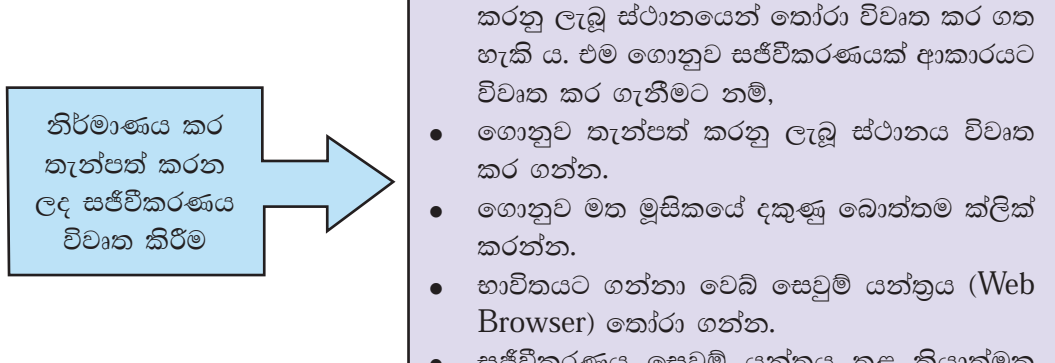

සජීවීකරණය සෙවුම් යන්තුය තුළ කියාත්මක වනු දැකිය හැකි ය.

 $'File' \rightarrow 'Open'$  ක්ලික් කර ගොනුව තැන්පත්

වෙක්ටෝරියන් ගියෝටෝ භාවිතයෙන් සරල සජීවීකරණයක් නිර්මාණය කරමු

- පියවර 1 -Giotto මෘදුකාංගය විවෘත කර ගන්න.
- පියවර 2 -රූපයේ දැක්වෙන ආකාරයට වැඩතලයේ ඉහළින් ඍජුකෝණාසුාකාර හැඩයක් සහ ඕවලාකාර හැඩයක් ඇඳගන්න.
- පියවර 3 -මෙම හැඩතල තෝරා ගැනීමේ මෙවලම ආධාරයෙන් වෙන් වෙන් වශයෙන් තෝරා 'Pen' සහ 'Brush' තීරය ආධාරයෙන් බෝඩර් සහ ඇතුළත වර්ණ යොදන්න.

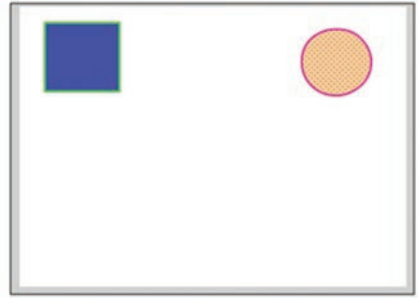

පියවර 4 -මෙම කියාවලිය කාල රාමුවේ (Timeline) පළමු රාමුව තුළ සටහන් වී ඇති බව නිරීක්ෂණය කරන්න. මෙය පළමු මූලික රාමුවයි.

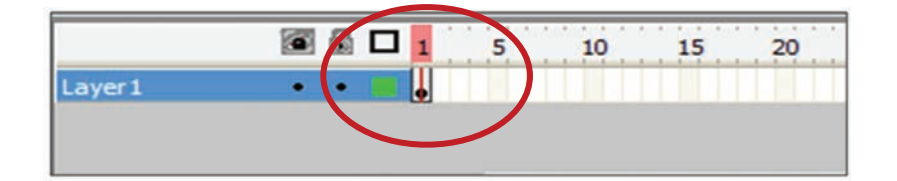

පියවර 5 -කාල රාමුවේ (Timeline) 24 වන රාමුව මත දකුණු මූසික බොත්තම ක්ලික් කර 'Insert Key frame' තෝරා ගන්න. එවිට කාල රාමුවේ 1 සිට 24 දක්වා රාමු මෙසේ දිස්වේ.

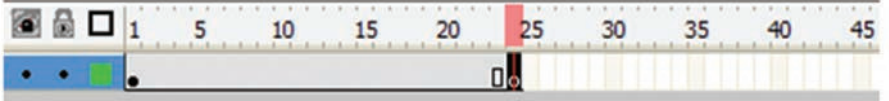

තෝරා ගැනීමේ මෙවලම (Selection tool) ආධාරයෙන් වැඩතලය මත අඳින ලද ඍජුකෝණාසාකාර සහ ඕවලාකාර හැඩ වෙත් වෙන් වශයෙන් වැඩතලයේ පහළට ගෙන එමින් රූපයේ දැක්වෙන ආකාරයට ස්ථාන ගත කරන්න.

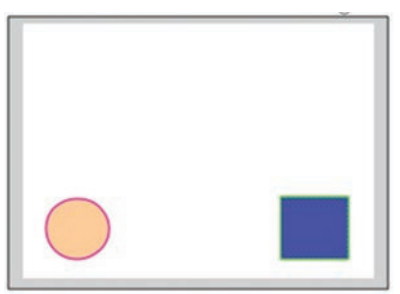

කාල රාමුවේ 1 සිට 24 දක්වා වූ ඕනෑ ම රාමුවක් මත මූසිකයේ දකුණු පියවර 6 -බොත්තම ක්ලික් කර ලැබෙන මෙනුවෙන් 'Create Motion Tween' තෝරත්ත. එවිට කාල රාමුව මෙසේ දිස්වේ.

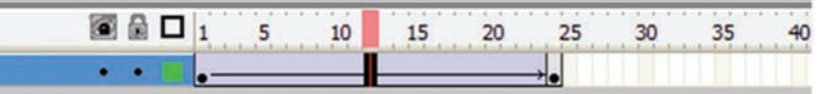

පියවර 7 -Built-in-player භාවිතයෙන් නිර්මාණය කියාත්මක කර බලන්න.

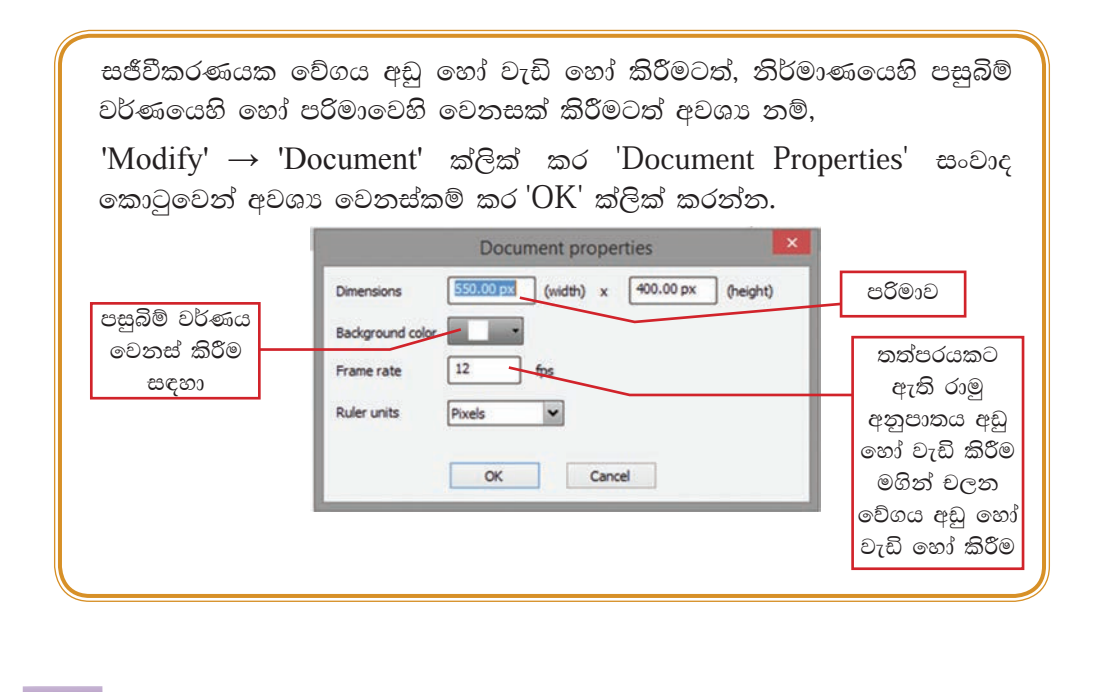

## පාඨ සහිත සජීවීකරණයක් නිර්මාණය කිරීම

- පියවර 1 -Giotto මෘදුකාංගය විවෘත කරගන්න.
- පියවර 2 -රූපයේ දැක්වෙන ආකාරයට වැඩතලය ආවරණය වන ලෙස ඍජුකෝණාසුයක් අඳින්න.
- පියවර 3 -Brush  $\rightarrow$  Linear භාවිතයෙන් වර්ණ සකස් කර වර්ණ බකට්ටුව ආධාරයෙන් වර්ණ ගන්වන්න.
- පියවර 4 -ස්තර තීරයේ 'Layer 1' මත දෙවරක් ක්ලික් කර ස්තරය 'Background' ලෙස නම් කරන්න.
- පියවර 5 -නව ස්තරයක් ලබා ගැනීම සඳහා 'Layer' තීරය මත මුසිකයේ දකුණු බොත්තම ක්ලික් කර + 'Layer' තෝරා ගන්න.
- පියවර 6 -එම ස්තරය 'Text' යනුවෙන් නම් කරත්ත. ස්තර තීරුව මෙසේ දිස්වේ.
- 'Text' ස්තරය තෝරා ගන්න. පාඨ පියවර 7 -මෙවලම ආධාරයෙන් වැඩතලයේ 'Beautiful Sri Lanka' යනුවෙන් යතුරුලියනය කරන්න.
- පියවර 8 -එම පාඨය තෝරා 'Properties' කවුළුව ආධාරයෙන් පාඨය සකස් කරගන්න. (අකුරු වර්ගය Curlz  $MT$ , අකුරු පරිමාව 35). රූපයේ දැක්වෙන ආකාරයට වැඩතලයේ මධායේ ස්ථාන ගතකරන්න.
- පියුවර 9 -පාඨය මත දකුණු මුසිකය ක්ලික් කර 'Effect' $\rightarrow$  'Add...' තෝරන්න.
- පියවර 10 -Effect කවුළුවේ පාඨයට යෙදිය හැකි බොහෝ රංගෝපකුම (Effects) ඇති බව දැකිය හැකි ය. ඒ අතුරින් 'Falling Leafs' තෝරා ගන්න. 'OK' ක්ලික් කරන්න.

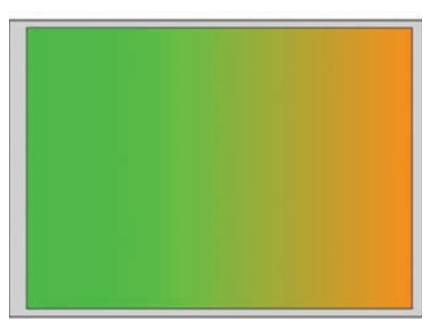

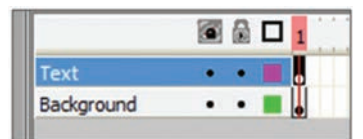

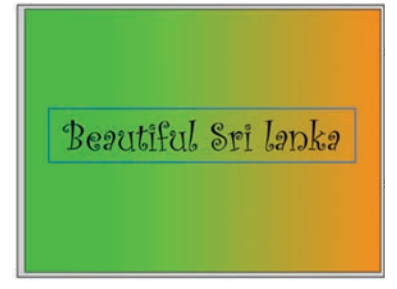

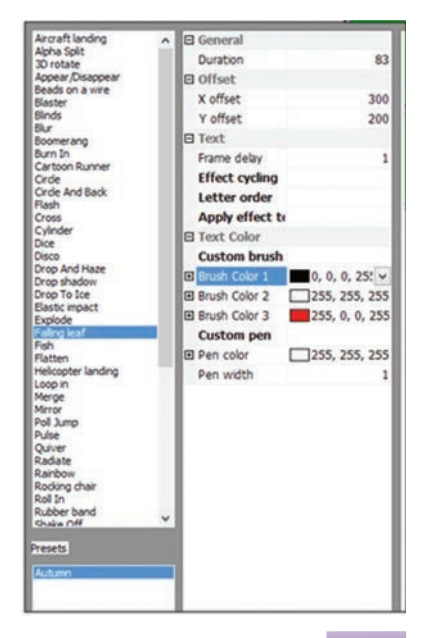

එම සකස් කිරීමට අනුව 'Text' කාල රාමුව මෙසේ වෙනස් වී ඇති බව නිරීක්ෂණය කරත්න.

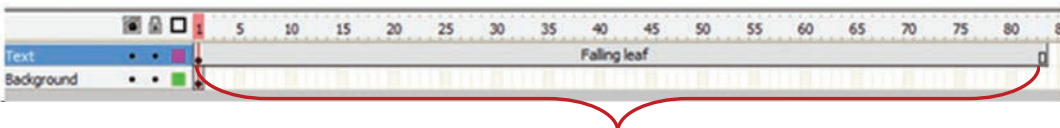

Text කාල රාමුව මෙසේ වෙනස් වී ඇත්තේ තෝරාගත් රංගෝපකුමයට අනුව ය. ඊට සාපේක්ෂ ව Background කාල රාමුව ද සකස් කරගත යුතු ය. මේ සඳහා,

- පියවර 11 -'Background' කාල රාමුව තෝරා ගත්ත. එහි 83 රාමුව (Text රාමුව අවසන් වන ස්ථානය) මත මූසිකයේ දකුණු බොත්තම ක්ලික් කර 'Insert Keyframe' තෝරා ගන්න.
- පියවර 12 -තිර්මාණය කරගත් සජීවීකරණය තැන්පත් කර අපනයනය කරන්න. ඉන් පසු විවෘත කර බලන්න.

කියාකාරකම

 $\mathbf{C}$ 1. ඔබ විසින් නිර්මාණය කරන ලද ස්ථිතික ගුාපිකයක් පසුතලය ලෙස යොදා ात ගෙන චලනය වන්නා වූ සුදුසු පාඨයක් යොදා ගනිමින් සජීවීකරණයක් නිර්මාණය කරන්න. විවිධ රංගෝපකුම අත්හදා බලන්න.

#### ශුව¤ සන්ධාර  $4.3$

ඵලදායී අදහස් හුවමාරුවක් සඳහා යොදා ගත හැකි ස්ථිතික ගුාපික නිර්මාණයත්, සජීවීකරණයත් පිළිබඳ ව පසුගිය පාඩම් මාලාවෙන් ඉගෙන ගතිමු. මෙසේ නිර්මාණය කර ගත් සජීවීකරණ වඩා හරවත් මෙන් ම ආකර්ෂණීය කර ගැනීමට ශබ්ද හෝ හඬ හෝ සහිත ගොනු හෙවත් ශුවා සන්ධාර යොදා ගත හැකි ය.

ශබ්ද හෝ හඬ හෝ පටිගත කිරීමෙන් සකස් කර ගන්නා වූ ගොනු ශුවා සන්ධාර වේ. මෙම ශුවා සන්ධාර පරිගණක ආශුයෙන් සකස් කිරීමටත් ඒවා උචිත ආකාරයට සංස්කරණය කර ගැනීමටත් පරිගණක මෘදුකාංග යොදාගනු ලබයි. මේ සඳහා යොදා ගත හැකි බොහෝ මෘදුකාංග ඇත. මින් සමහරක් නම්,

- $\bullet$  Audacity
- Power Sound Editor
- $\bullet$  Mp3DirectCut
- Music Editor Free
- Wavosaur
- Ardour
- **WavePad Sound Editor**
- Sound Engine

ශුවා සන්ධාර නිර්මාණය සඳහා ශුවා සංස්කරණ මෘදුකාංගයක් යොද ගැනීම

## ඔඩැසිටි (Audacity)

වින්ඩෝස් මෙහෙයුම් පද්ධතියක මෙන් ම Mac සහ ලිනක්ස් මෙහෙයුම් පද්ධතිවල ද ස්ථාපනය කර, භාවිත කළ හැකි ඔඩෑසිටි, නිදහස් ශුවා සංස්කරණ මෘදුකාංගයකි. ශුවා සංස්කරණය මෙන් ම ශුවා පටිගත කිරීම සඳහා ද යොදා ගත හැකි බහු පථවලින් සමන්විත මෙම මෘදුකාංගය පරිගණකයට ස්ථාපනය කිරීමේ දී එහි චිතුක පරිශීලක අතුරු මුහුණතෙහි භාෂාව, පරිශීලකයාගේ රුචිකත්වයට අනුව තෝරා ගත හැකි ය.

## ඔඩෑසිටි භාවිතයෙන්

- ෙ සජීව ශුවා පටිගත කිරීම
- පරිගණකයේ කියාත්මක වන සංගීත පටිගත කිරීම
- ටේප් හෝ රෙකෝඩර් ශුවා සන්ධාර අංකිත පටිගත කිරීම හෝ තමා තැටිගත කිරීම බවට පත් කිරීම
- $\bullet$  WAV" AIFF" FLAC" MP2" MP3 හෝ Ogg Vorbis ආකෘති සහිත ගොනු සංස්කරණය කිරීම
- ශබ්ද පිටපත් කිරීම, කප්පාදු කිරීම, මිශු කිරීම හෝ එකට එකතු කිරීම ආදි සංස්කරණ කිරීම
- gවා පටිගත කිරීමේ දී එහි වේගය හෝ ස්වරමානය (pitch) වෙනස් කිරීම වැනි රංග පුයෝග යොදා ගැනීම

ආදි බොහෝ ශුවා සංස්කරණ කර ගත හැකි ය.

ඔඩෑසිටි මෘදුකාංගය පහත දක්වා ඇති URL ලිපිනය ඔස්සේ ඔබගේ පරිගණකයට බාගත කර ස්ථාපනය කරගන්න.

http://audacity.sourceforge.net/

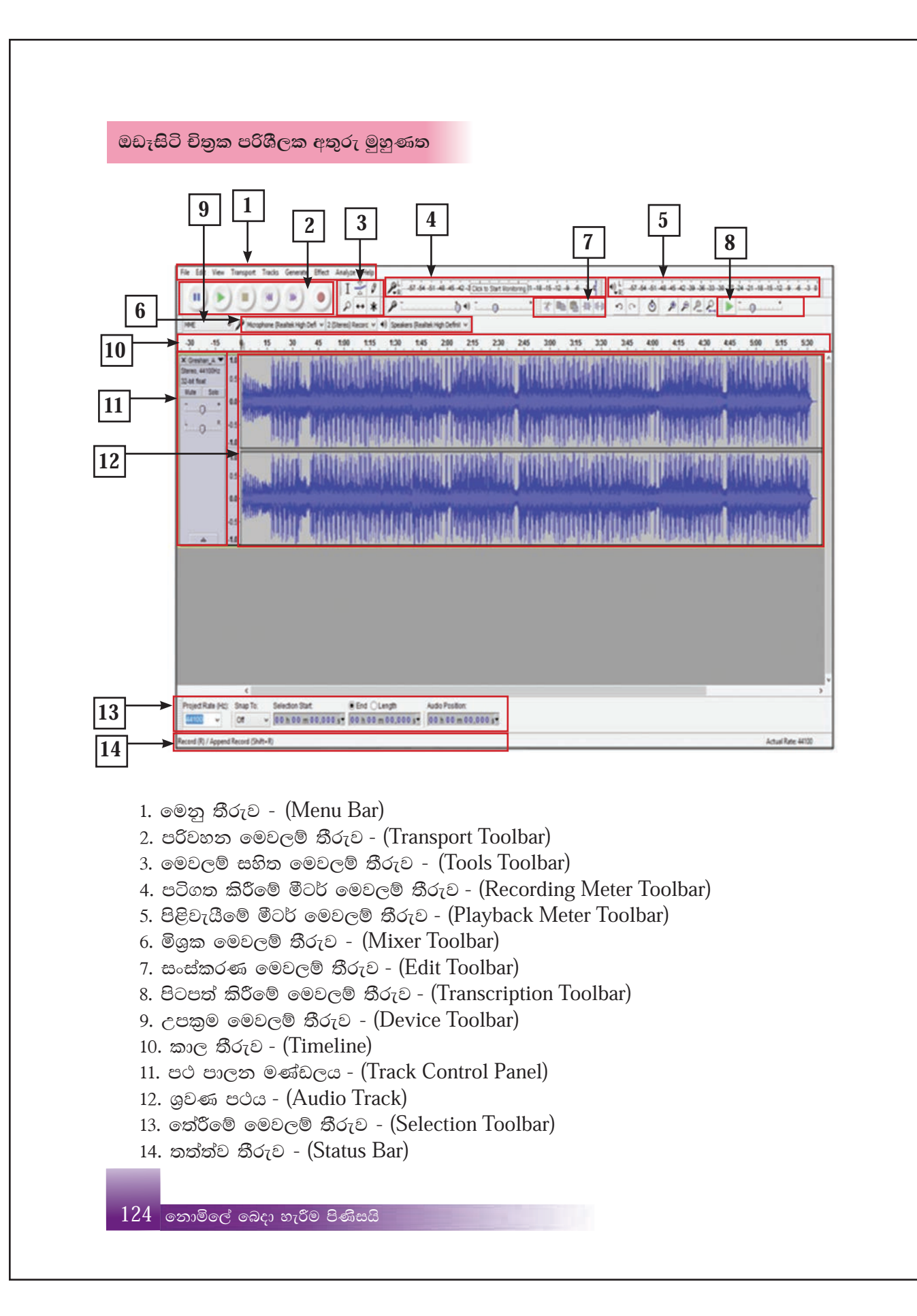

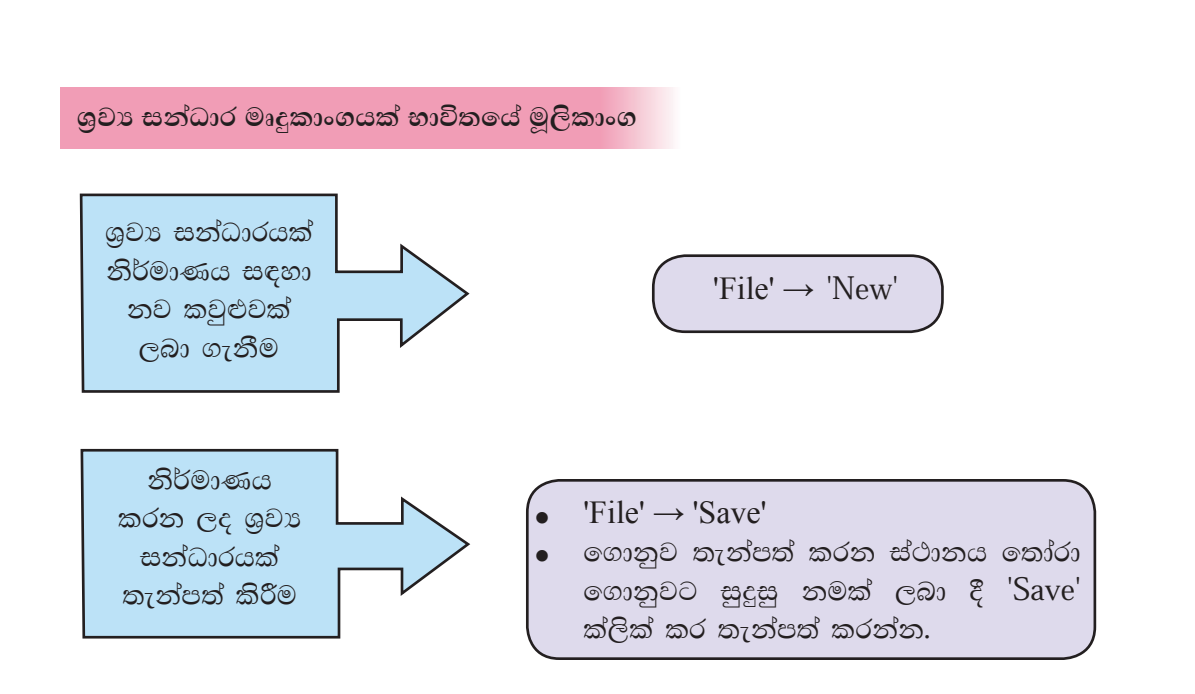

ඔඩෑසිටි මෘදුකාංගය ආශිුත ව නිර්මාණය කර තැන්පත් කරනු ලබන ගොනුවක් .aup (Audacity project) ගොනු ආකෘතියට අනුව තැන්පත් කරගනු ලබයි. මෙම ආකෘතියට අනුව තැන්පත් කරනු ලබන ගොනු සංස්කරණය සඳහා යොදා ගත හැකි ය. එසේ ම මෙම ශුවා සත්ධාරය වෙබ් අඩවි තිර්මාණයේ දී යොදා ගත හැකි ආකාරයේ ගොනුවක් ලෙස ද තැන්පත් කරගත හැකි ය. මෙය ශුවා අපනයනය (Export Audio) කිරීම ලෙස හඳුන්වනු ලබයි. මෙහි දී සජීවීකරණය තැන්පත් කර ගත හැකි ගොනු ආකෘති ඉබාහොමයක් ඇත. ඉන් කිහිපයක් නම්, WAV, AIFF, FLAC, MP2, MP3 ආදියයි.

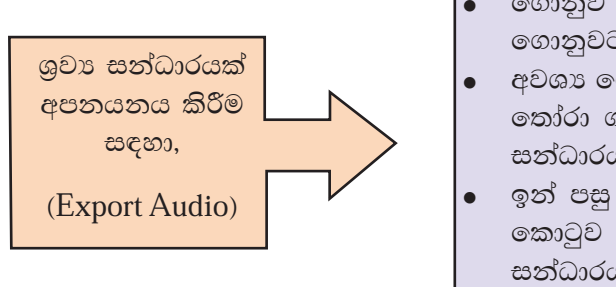

- $'File' \rightarrow 'Export Audio' \in \mathfrak{S}$  ගන්න.
- ගොනුව තැන්පත් කරන ස්ථානය තෝරා ගොනුවට සුදුසු නමක් ලබා දෙන්න.
- අවශා ගොනු ආකෘතිය 'Save as type' තුළින් තෝරා ගන්න. 'Save' ක්ලික් කරන්න. (ශුවා සන්ධාරය සංකෝචනය වීම මෙහි දී සිදු වේ) ඉන් පසු විවෘත වන 'Edit Metadata' සංවාද කොටුව උපයෝගි කර ගනිමින් ශුවා සන්ධාරය පිළිබඳ විස්තර (නම, වර්ෂය, නිර්මාණයේ මාතෘකාව ආදිය) ඇතුළත් කර  $'OK'$  ක්ලික් කරන්න.

## ඔඩෑසිටි භාවිතයෙන් ශුවා පටිගත කිරීම

- පියවර 1 - $'File' \rightarrow 'New'$  ක්ලික් කරන්න.
- පියවර 2 -පරිවහන මෙවලම් තීරුවේ (Transport Toolbar) පටිගත කිරීම (Record) මෙවලම මත ක්ලික් කරන්න.
- පරිගණකයට සම්බන්ධ කර ඇති මයිකොපෝනය ආධාරයෙන් අවශා පියවර 3 -ශුවා සත්ධාරය පටිගත කරත්න.
- පියවර 4 -අවසානයේ දී පරිවහන මෙවලම් තීරුවේ නැවැත්වීමේ (Stop) මෙවලම මත ක්ලික් කරන්න.
- පියවර 5 -එම මෙවලම් තීරුවේ ඇති කියාකරවීමේ (Play) මෙවලම ක්ලික් කර පටිගත කිරීම ශුවණය කරන්න.

පියවර 6 -

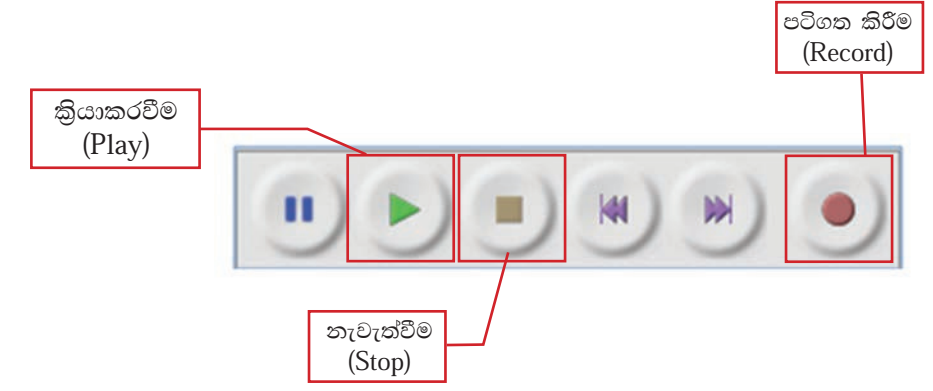

නිර්මාණය කරගත් ශුවා සන්ධාරයක අනවශා කොටස් කපා ඉවත් කර සංස්කරණය කිරීම

- නිර්මාණය කිරීමෙන් පසු ව, .aup (Audacity Project) ගොනු ආකෘතියට පියවර 1 -අනුව තැන්පත් කරගනු ලැබූ ගොනුව විවෘත කර ගන්න.
- පරිවහන මෙවලම් තීරුවේ තේරීමේ මෙවලම භාවිතයෙන් ශුවා පියවර 2 -සන්ධාරයේ අවශා කොටස තෝරා ගන්න.

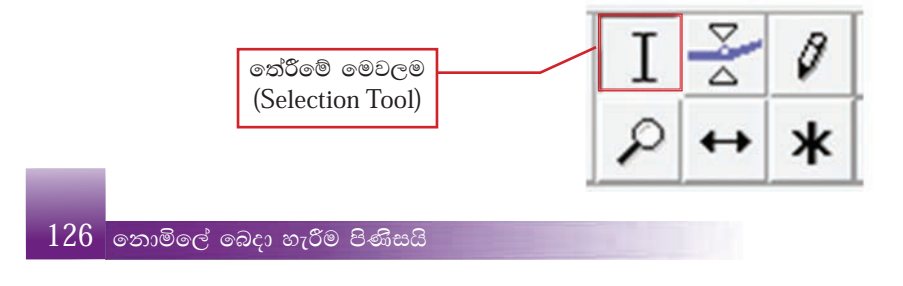

පියවර 3 -සංස්කරණ මෙවලම් තීරුවේ (Edit Toolbar) ශුවා කප්පාදු කිරීමේ මෙවලම මත ක්ලික් කරන්න. එවිට අනවශා කොටස් ඉවත් වනු දැක ගත හැකි ය.

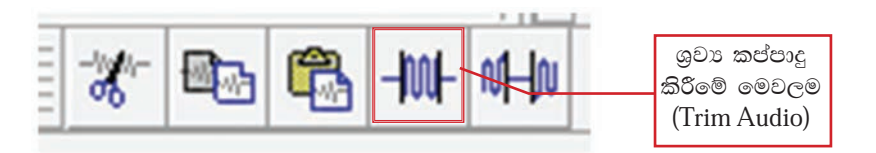

සංස්කරණය අවසානයේ දී ශුවා ගොනුව තැන්පත් කරන්න. පියවර 4 -

#### දෘශx සන්ධාර නිර්මාණය  $4.4$

රූපරාමු පෙළක් එකතු කරමින් නිර්මාණය කරන වීඩියෝ දර්ශනයක් දෘශා සන්ධාරයක් නම් වේ. මේ සඳහා පටිගත කරනු ලැබූ වීඩියෝ දර්ශන හෝ ස්ථිතික ගුාපික සහ ශුවා සත්ධාර යොදා ගතු ලබයි.

දෘශා සත්ධාර පරිගණක ආශුයෙන් සකස් කිරීමටත් ඒවා උචිත ආකාරයට සංස්කරණය කර ගැනීමටත් පරිගණක මෘදුකාංග යොදා ගැනේ. මේ සඳහා යොදා ගත හැකි බොහෝ මෘදුකාංග ඇත. එයින් සමහරක් නම්,

- PhotoBucket
- **YouTube Remixer**
- Movie Masher
- $\bullet$  One True Me
- dia
- Motion Box
- Stash Space
- Windows Movie Maker
- $\bullet$  AVI Edit
- Super DVD Video Editor

දෘශා සන්ධාර නිර්මාණය සඳහා දෘශා සංස්කරණ මෘදුකාංගයක් යොදා ගැනීම

## වින්ඩෝස් මූවි මේකර් (Windows Movie Maker)

වින්ඩෝස් මුවි මේකර් මයිකොසොෆ්ට් ආයතනය විසින් ලබා දෙනු ලබන නිදහස් දෘශා සංස්කරණ මෘදුකාංගයකි. මෙමගින් දෘශා සන්ධාර නිර්මාණය කිරීමටත් ඒවා සංස්කරණය කිරීමටත් හැකි වේ.

වින්ඩෝස් මූවි මේකර් මෘදුකාංගය පහත දක්වා ඇති URL ලිපිනය ඔස්සේ ඔබගේ පරිගණකයට බාගත කර ස්ථාපනය කර ගන්න.

## http://www.windows-movie-maker.org/

# 3  $\overline{2}$ AAT A HAV ... **ALL ROOM**  $F(6 - 1)$

1. පූර්ව දර්ශත/කිුයා කරවීමේ කවුළුව

වින්ඩෝස් මූවි මේකර් චිතුක පරිශීලක අතුරුමුහුණත

- 2. කාල තීර වේදිකාව
- 3. සංස්කරණය කිරීමේ කවුළුව

## 1. පූර්ව දර්ශන/කියා කරවීමේ කවුළුව (Preview/ Player pane)

දෘශා සත්ධාරයක් නිර්මාණය කිරීම සඳහා යොදා ගනු ලබන වීඩියෝ දර්ශන සහ රූප රාමු දර්ශනය කර ගැනීමටත්, නිර්මාණය කරන ලද දෘශා සන්ධාරය තැන්පත් කිරීමට පුථමයෙන් නැරඹීම සඳහාත් පූර්ව දර්ශන/කියාකරවීමේ කවුළුව (Preview/Player pane) සහ එහි මෙවලම් උපකාර වේ.

## 2. කාල තීර වේදිකාව (Timeline stage)

නිර්මාණය සඳහා යොදා ගනු ලබන වීඩියෝ දර්ශන, රූප රාමු සහ ශුවා සන්ධාර පෙළගස්වනු ලබන්නේ මෙම අංගණයට ය. කාල තීරයක් මත දී මෙන් නොව යොදා ගනු ලබන වීඩියෝ දර්ශන සහ රූපරාමු පැහැදිලි ව දර්ශනය වීම මෙහි සිදු වේ.

## 3. සංස්කරණය කිරීමේ කවුළුව (Editing function panel)

නිර්මාණය කරන දෘශා සන්ධාරය සංස්කරණය සඳහා සංස්කරණය කිරීමේ කවුළුවෙහි ඇති මෙවලම් බොහෝ සේ වැදගත් වේ. මෙම කවුළුවෙහි ඇති මෙවලම් උපයෝගි කර ගනිමින් දෘශා සන්ධාරය හැසිරවීම, දෘශා රංගෝපකුම (visual effects) යෙදීම සහ ශුවා සත්ධාර හැසිරවීම යතාදිය කළ හැකි ය.

## වින්ඩෝස් මූවි මේකර් භාවිතයෙන් දෘශා සන්ධාර නිර්මාණය

- වින්ඩෝස් මූවි මේකර් මෘදුකාංගය විවෘත කර ගන්න. පියවර 1 -
- පියවර 2 -'Home'  $\rightarrow$  'Add Videos & Photos' භාවිතයෙන් නිර්මාණය සඳහා යොදා ගන්නා රූප සහ වීඩියෝ තෝරා ගනිමින් විවෘත කර ගන්න. එවිට මෙසේ දිස් වේ.

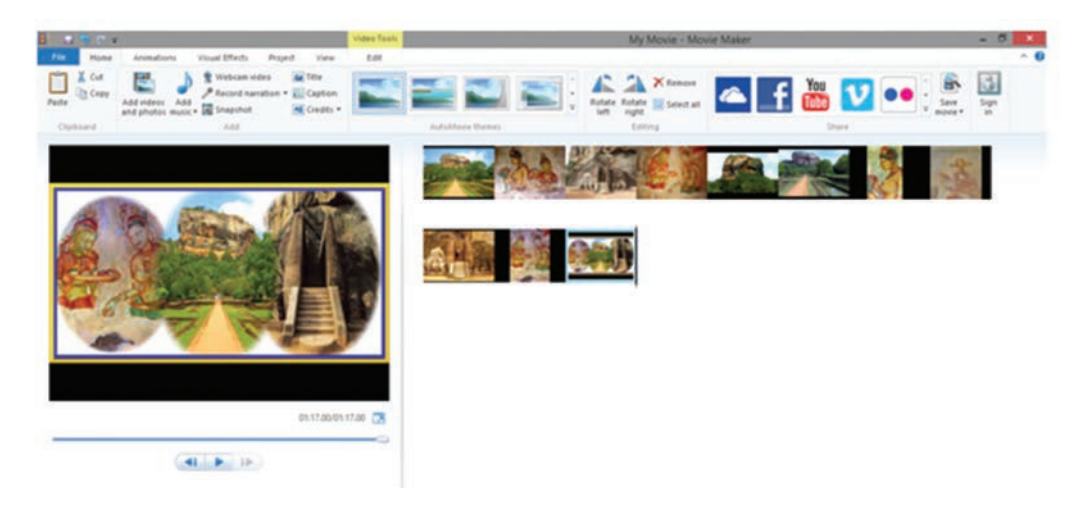

## නිර්මාණය සඳහා සංකාන්ති (Transitions) යොදා ගැනීම

ගොදා ගතු ලබන රූපරාමු ලෙකක් අතර සම්බන්ධතාවක් ඇති කිරීමට සහ රූප රාමුවක තිරයට පුවිෂ්ට වන ආකාරය දැක්වීම සඳහා සංකාන්ති යොදා ගනු ලබයි.

- 'Animations' මෙනුව විවෘත කර ගන්න. පියවර 1 -
- පියවර 2 -පළමු රූප රාමුව මත ක්ලික් කරන්න.
- පියුවර 3 -'Transitions' කාණ්ඩයේ ඇති එක් එක් සංකාන්තිය මතින් මූසිකය ගෙන යන්න. එවිට තෝරා ගත් රූපය විවෘත වන විවිධ ආකාර දර්ශනය වනු ඇත. සුදුසු සංකුාන්තිය මත ක්ලික් කරමින් එය තෝරා ගන්න.
- 4. මෙසේ කාල තීර වේදිකාව (Timeline stage) මත ඇති අනෙකුත් රූප සඳහා ද සුදුසු ආකාරයට සංකුාත්ති යොදා ගන්න. සංකුාත්ති යොදා ගත් පසු කාල තීර වේදිකාව (Timeline stage) තුළ ඇති රූප රාමු දිස්වත්තේ මෙසේ ය.

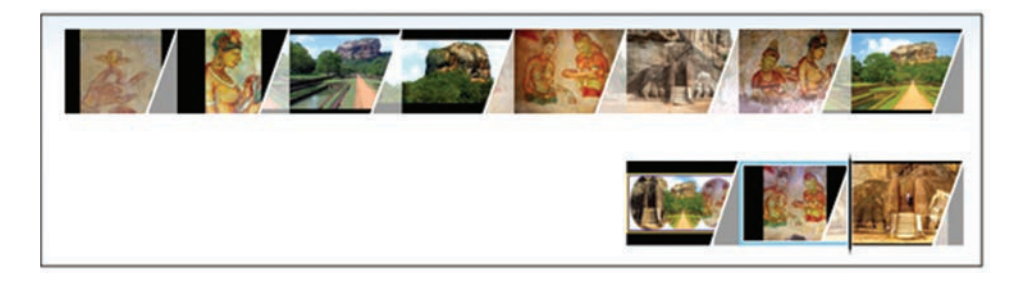

- 5. පූර්ව දර්ශන/ කියාකරවීමේ කවුළුව (Preview/Player pane) යොදා ගනිමින් නිර්මාණය කියාකරවත්ත. අවශා සංස්කරණ කරත්ත.
- 6. රූප රාමුවක් දර්ශනය විය යුතු කාලය සකස් කිරීම සඳහා 'Animations' → 'Duration' මගින් වෙනස් වීම් කරන්න. 'Apply to all' තෝරා ගැනීම මෙන් එක් රූප රාමුවක් සඳහා කරනු ලබන සංස්කරණ අනෙකුත් රූප රාමු සඳහා ද යොදා ගැනීමට හැකි ය.

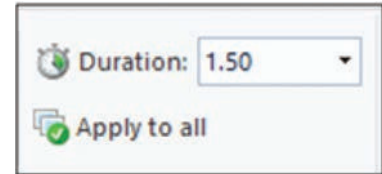

- 7. රූප රාමු චලනය කිරීම සඳහා,
	- i) රූප රාමුව තෝරා ගන්න.
	- ii) 'Pan and Zoom' කාණ්ඩයේ ඇති එක් එක් චලන ආකාරය මතට මුසිකය ගෙන යන්න. සුදුසු ආකාරයේ චලනයක් මත ක්ලික් කරන්න.
- 8. නිර්මාණයට මාතෘකාවක් එකතු කිරීම සඳහා
	- i) පළමු රූප රාමුව තෝරන්න.
	- ii) 'Home  $\rightarrow$  Title' තෝරන්න.
	- iii) ගැළපෙන මාතෘකාවක් යතුරුලියනය කරන්න.
	- iv) 'Format' මෙනුව විවෘත කරමින් මාතෘකාවට අවශා හැඩසවීම් මෙන් ම රංගෝපකුම (Effects) යොදන්න.
- 9. රූප රාමු සඳහා වෙන් වෙන් වශයෙන් හැඳින්වීම් ඇතුළත් කළ හැකි ය. ඒ සඳහා,
	- i) රූප රාමුව තෝරත්න.
	- ii) 'Home  $\rightarrow$  Caption' තෝරා අවශා හැඳින්වීම යතුරුලියනය කරන්න.
	- iii) මීට පෙර දැක්වූ ආකාරයට හැඩසවීම් කරන්න.
- 10. සකස් කරන දෘශා සන්ධාරය ආරම්භයට හෝ අවසානයට හෝ එහි අධාක්ෂණය, රංගත ශිල්පීන්, සංගීතය, ස්ථාන පිළිබඳ ව හඳුන්වා දීම සඳහා වෙන් වෙන් වශයෙන් රූප රාමු ඇතුළත් කළ හැකි ය. ඒ සඳහා,
	- i) 'Home  $\rightarrow$  Credits' තුළින් අවශා හඳුන්වා දීම තෝරා ගන්න.
	- ii) අවශා තොරතුරු යතුරුලියනය කරන්න.

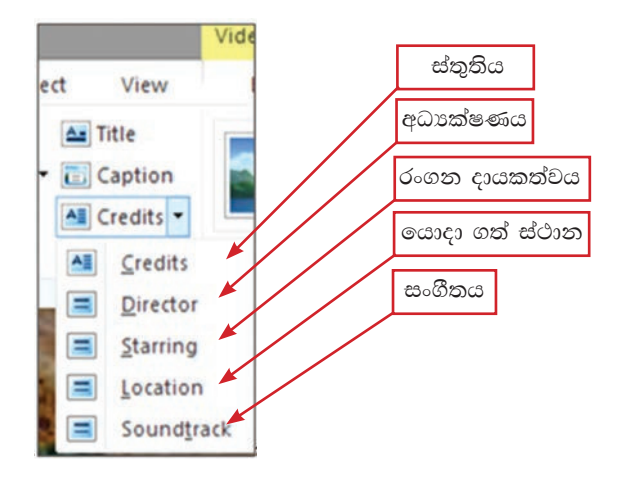

- 11. නිර්මාණය සඳහා ශුවා සන්ධාර ගොනුවක් එකතු කිරීම මගින් නිර්මාණය කරන දෘශා සන්ධාරය වඩාත් හරවත් කර ගත හැකි ය. මේ සඳහා,
	- i) පළමු රූප රාමුව තෝරත්ත.
	- $\overline{a}$ ) 'Home'  $\rightarrow$  'Add music' තෝරා ගන්න.
- 12. මීට පෙර සකස් කර තැන්පත් කරන ලද ශුවා ගොනුවක් තෝරා විවෘත කර ගන්න. අවසානයේ දී කාල තීර වේදිකාව මෙසේ දිස්වේ.

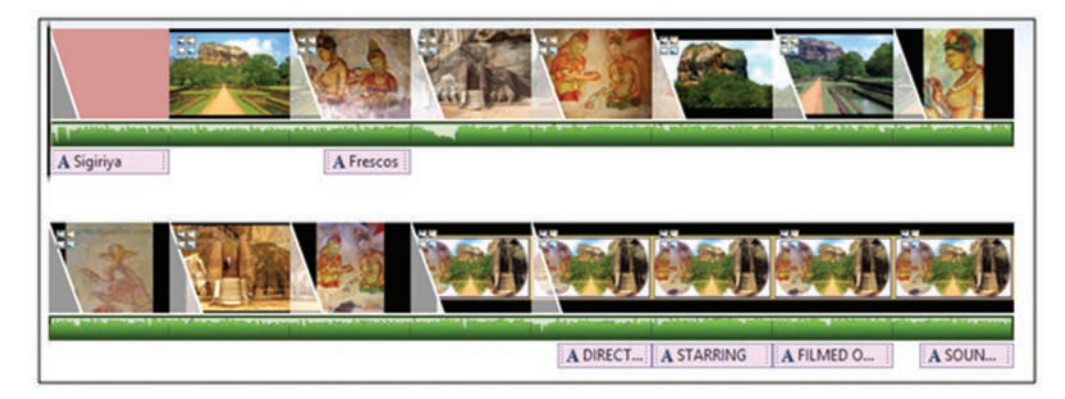

13. නිර්මාණය කර ගත් දෘශා සත්ධාරය කියාකරවන්න. අවශා ආකාරයට සංස්කරණය කරන්න.

දෘශා සන්ධාරය තැන්පත් කිරීම

## $'File' \rightarrow 'Save Project'$

ගොනුව තැන්පත් කරන ස්ථානය තෝරා ගොනුවට සුදුසු නමක් ලබා දී Save ක්ලික් කර තැන්පත් කරන්න.

> 131 තොමිලේ බෙදා හැරීම පිණිසයි

වින්ඩෝස් මූවි මේකර් මෘදුකාංගය ආශිුත ව නිර්මාණය කර තැන්පත් කරනු ලබන ගොනුවක් .wlmp (Movie Maker Projects) ගොනු ආකෘතියට අනුව තැන්පත් කර ගනු ලබයි. මෙම ආකෘතියට අනුව තැන්පත් කරනු ලබන ගොනු සංස්කරණය සඳහා මෙය යොදා ගත හැකි ය.

එසේ ම මෙම දෘශා සත්ධාරය වෙබ් අඩවි නිර්මාණයේ දී යොදා ගත හැකි ලෙස තැන්පත් කිරීම මෙන් ම සමාජ ජාලවල (Facebook, YouTube, Flickr) විවෘත කළ හැකි ආකාරයේ ගොනුවක් ලෙස තැන්පත් කර ගත හැකි ය.

## දෘශා සන්ධාරය වීඩියෝ පටයක් ලෙස තැන්පත් කිරීම සහ බෙදා හැරීම

දෘශා සත්ධාරය පරිගණකයක, රූපවාහිනියක, ජංගම දුරකථනයක නැරඹීමට හෝ සමාජ ජාලයක විවෘත කිරීම සඳහා වීඩියෝ පටයක් ලෙස තැන්පත් කිරීමේ පියවර පහත දක්වේ.

- පියවර 1 -'File' → 'Save Movie'/ or 'Publish movie' තුළින් විවෘත මෙනුවෙන් අවශා තැන්පත් කිරීමේ මාධායෙ තෝරා ගන්න.
- ගොනුව තැන්පත් කරන ස්ථානය තෝරා ගොනුවට සුදුසු නමක් ලබා දී පියවර 2 -'Save' ක්ලික් කරන්න.

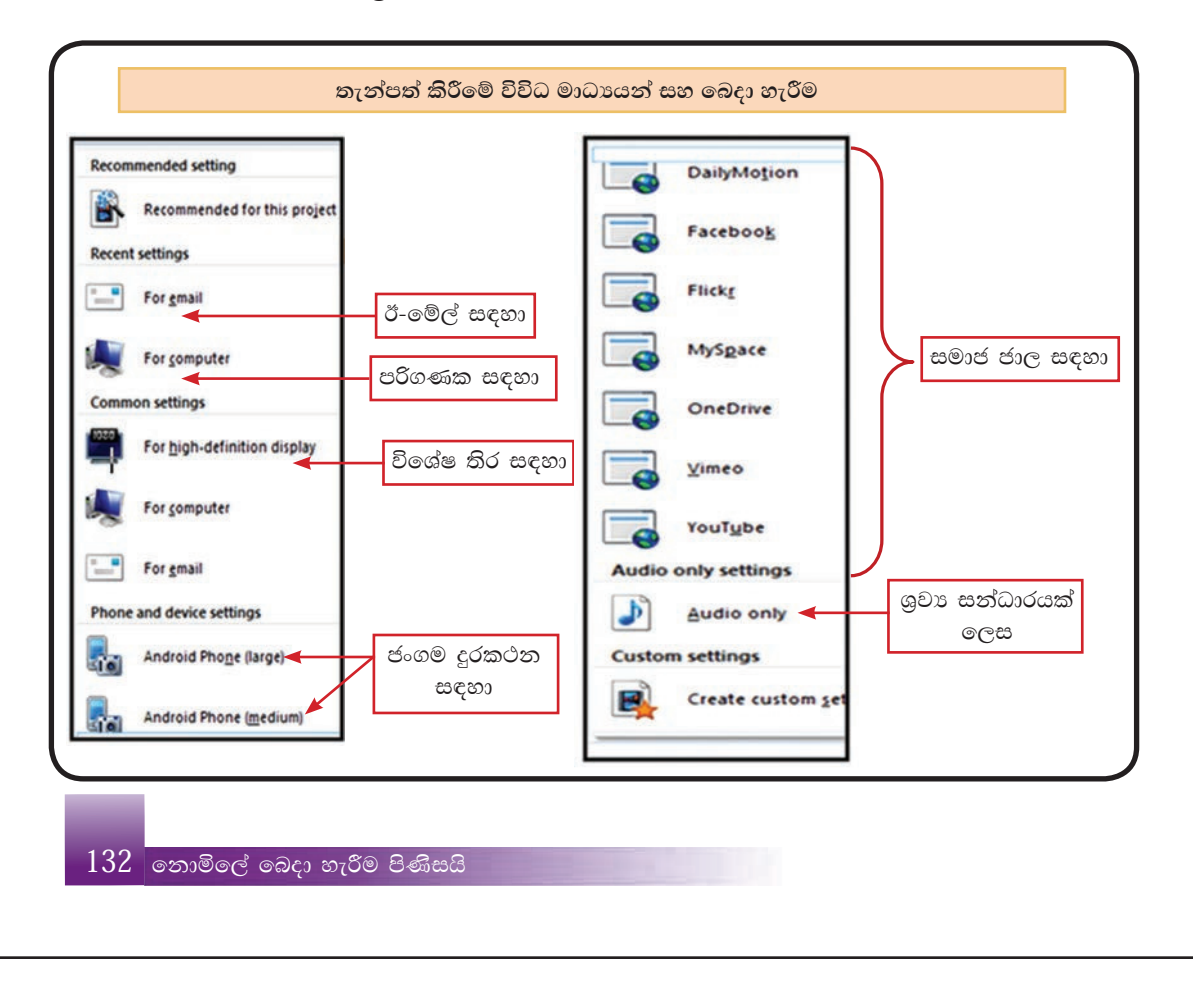

#### කියාකාරකම

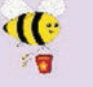

- 1. බහුමාධා පාඩම් මාලාවෙන් ඉගෙන ගත් ආකාරයට ශී ලංකාවේ සුන්දර ස්ථාන සහිත ඡායාරූපවලින් සමන්විත ස්ථිතික ගාපික කිහිපයක් නිර්මාණය කරන්න.
- 2. එම ස්ථිතික ගුාපික පසුබිමට යොදා ගනිමින් චලනය වන්නා වූ පාඨ සහිත ද්විමාන සජීවීකරණ කිහිපයක් නිර්මාණය කරන්න.
- 3. සකස් කරන ලද ගුාපික සහ සජීවීකරණවලට උචිත වන ආකාරයේ ශුවා සන්ධාරයක් නිර්මාණය කරන්න.
- 4. එලෙස සකස් කරගත් ගුාපික, සජීවීකරණ සහ ශුවා සත්ධාර යොදා ගනිමින් ශී ලංකාවේ සුන්දර ස්ථාන පිළිබඳ ව දෘශා සන්ධාරයක් නිර්මාණය කරන්න.
- 5. හානි වන (Lossy) හානි නොවන (Lossless) ගුාපික සංකෝචනය සංසන්දනය කරන්න.
- 6. රාස්ටර් ගුාපිකය (Raster grapic) සහ වෙක්ටර් (Vector grapic) සංසන්දනය කරන්න.

### සාරාංශය

- පරිගණක ගුාපික මෘදුකාංග භාවිතයෙන් නිර්මාණය කරන ලබන යම් කිසි තොරතුරක් ලබා දෙන චිතු හෝ රූප, අංකිත ගුාපික (Digital graphic) ලෙසින් හැඳින්වේ.
- e අංකිත ගුාපිකයක මූලිකාංග කිහිපයක් ඇත. ඒවා නම්, පික්සල් (Pixel), විභේදනය (Resolution), පුමාණය (Size) සහ වර්ණය (Colour) වේ.
- $\bullet$  පික්සලයක් යනු අංකිත ගුාපිකයක මූලික තැනුම් ඒකකයයි. අංකිත ගුාපිකයක් (Digital graphic) පික්සල් දහස් ගණනකින් නිර්මාණය වී ඇත.
- $\bullet$  පික්සලයක් බිටුවලින් (Bits) සමන්විත ය. ඒක වර්ණ පික්සලයක් බිටු 8 ක් ද වර්ණවත් පික්සලයක් බිටු 24 ක් ද වේ.
- $\bullet$  අංකිත ගුාපිකයක භෞතික පරිමාව (Physical dimension) මැනීමේ ඒකකය පික්සල් වන අතර භෞතික පරිමාව ගුාපික විභේදනය (Image resolution) ලෙසින් හැඳින්වේ.
- පික්සල පුමාණය වැඩි උසස් විභේදනයකින් ( $\overline{High}$  resolution) යුතු අංකිත චිතුකයක් ඉහළ ගුණාත්මක බවකින් යුතු ය.
- වර්ණ ආලද්ශක ලදවර්ගයකි. එනම්,  $\bullet$ 
	- $\triangleright$  RGB ආදේශකය (RGB Model) රතු, කොළ සහ තිල් (Red, Green and Blue)
	- $\triangleright$  CMYK ආලේශකය (CMYK Model) ළා නිල්, දම්, කහ සහ කළු (Cyan, Magenta, Yellow, Black)
- තනි වර්ණ = මූලික වර්ණ (Primary colours)  $\bullet$
- වර්ණ දෙකක් = ද්විතීයික වර්ණ (Secondary colours)  $\bullet$
- වර්ණ තුනක් = තෘතීයික වර්ණ (Triplet colours)  $\bullet$
- මූලික වර්ණයක පුභේද 256 (0-255) ඇත.  $\bullet$
- තෘතීයික වර්ණයක් 'RGB Triplet' සෑදීම 000, 000, 000-225, 225, 225 දක්වාය.  $\bullet$
- 'RGB Triplet' = RGB (245, 102, 36) හෝ RGB (F5, 66, 24) ෂඩ්දශම සංඛාග  $\bullet$ ලෙස දක්විය හැකි ය.
- ගුාපික සංකෝචන (Graphic compression) කුම දෙකකි.  $\bullet$ 1. හානි වන (Lossy) සංකෝචනය 2. හානි තොවන (Lossless) සංකෝචනය
	-
- ගුාපික පුරූප (graphic types) දෙකකි.
	- 1. රාස්ටර් ගාපික (raster graphic)
	- 2. වෙක්ටර් ගුාපික (vector graphic)